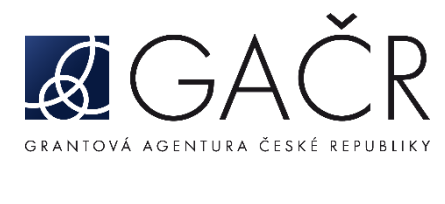

# **ZÁVĚREČNÁ ZPRÁVA**

### **JAK POSTUPOVAT:**

- **A. P[řihlášení do Grantové](#page-0-0) aplikace GRIS**
- **B. [Formulář závěrečné zprávy](#page-1-0)**
	- **B.1. Žádost o [hodnocení](#page-2-0)/odklad**
	- **B.2. [Záložka se jménem řešitele/spoluřešitele](#page-3-0) – finanční položky**
	- **B.3. C[elkové hospodaření](#page-7-0)**
	- **B.4. [Rozbor řešení](#page-8-0)**
	- **B.5. [Publikace](#page-10-0)**
	- **B.6. [Priority VaVaI](#page-12-0)**
- **C. [Přílohy závěrečné zprávy](#page-13-0)**
- **D. [Finalizace závěrečné zprávy](#page-16-0)**
- **E. [Zaslání finálního PDF souboru závěrečné zprávy prostřednictvím ISDS a potvrzení](#page-19-0)  [o doručení](#page-19-0)**

# <span id="page-0-0"></span>**A. Přihlášení do Grantové aplikace GRIS**

Poté, co obdržíte informační e-mail ze strany GA ČR o zpřístupnění závěrečných zpráv v aplikaci, přihlaste se do aplikace GRIS na adrese [http://www.gris.cz/.](http://www.gris.cz/) Přístupové údaje, postup přihlášení do aplikace i práce v aplikaci zůstávají stejné jako při podávání návrhu projektu.

Po přihlášení do aplikace GRIS klikněte na záložku *"Projects"* [\(viz A.1\)](#page-1-1). Na záložce *"My Projects"* [\(viz A.2\)](#page-1-2) u projektu, u něhož chcete vyplnit závěrečnou zprávu, klikněte na ikonu ve sloupci *"Final Report"* [\(viz](#page-1-3)  [A.3\)](#page-1-3). Následně se otevře detail projektu (obrazovka Project Detail).

Na obrazovku Project Detail přejdete také kliknutím vlevo na ikonu listu papíru "Detail" [\(viz A.4\)](#page-1-4).

<span id="page-1-2"></span><span id="page-1-1"></span>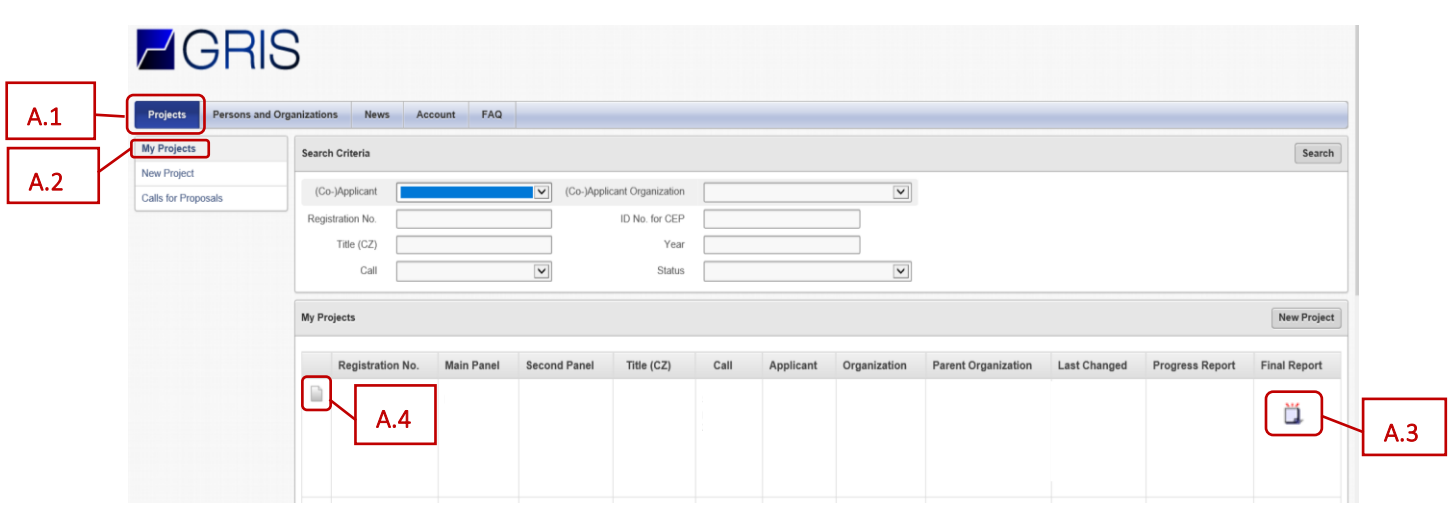

<span id="page-1-4"></span><span id="page-1-3"></span>V detailu projektu v záložce *"Progress Reports, Final Reports"* [\(viz A.5\)](#page-1-5) klikněte na ikonu listu s tužkou ve sloupci "*Edit"* [\(viz A.6\)](#page-1-6). Následně se otevře formulář závěrečné zprávy.

<span id="page-1-5"></span>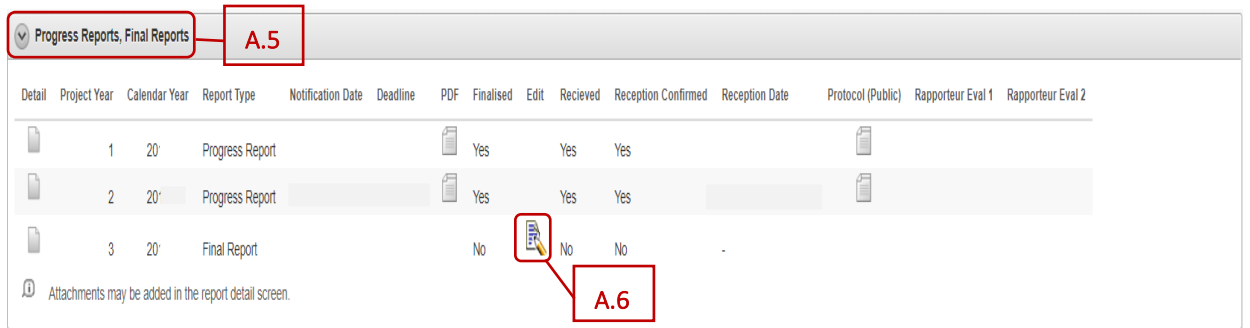

# <span id="page-1-6"></span><span id="page-1-0"></span>**B. Formulář závěrečné zprávy**

Formulář je členěn na záložky. Doporučujeme data průběžně ukládat vždy při přechodu na další záložku formuláře kliknutím na tlačítko "Uložit" (viz **B.1**) umístěné v pravém horním rohu formuláře. Tlačítko se objeví vždy, pokud je ve formuláři zanesena nějaká změna.

<span id="page-1-7"></span>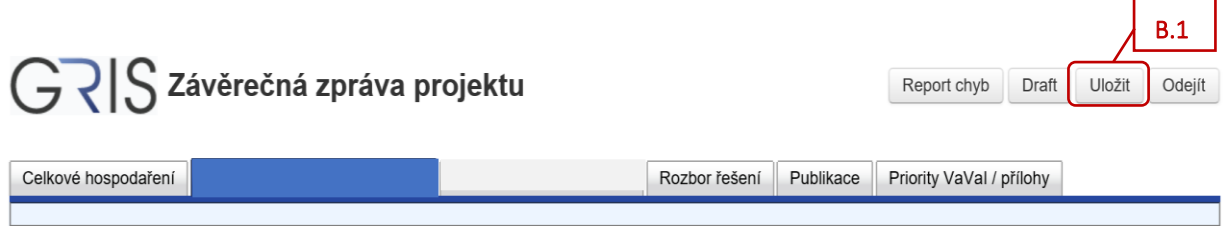

### <span id="page-2-0"></span>**B.1. Žádost o hodnocení/odklad**

<span id="page-2-2"></span>Ve formuláři na záložce "*Celkové hospodaření"* [\(viz B.1.1\)](#page-2-1) se nachází podzáložka "*Žádost o hodnocení / odklad"* [\(viz B.1.2\)](#page-2-2).

<span id="page-2-1"></span>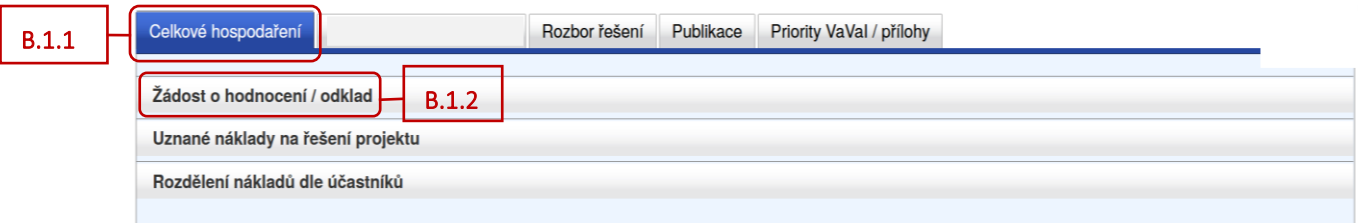

V dané podzáložce "Žádost o hodnocení / odklad" je možnost výběru, kdy bude řešení projektu finálně zhodnoceno.

Standardně je aplikací dle aktuální zadávací dokumentace označené políčko u *"Žádám o hodnocení ve standardní lhůtě rok od odevzdání této závěrečné zprávy."* [\(viz B.1.3\)](#page-2-3). Pokud necháte označenou danou možnost, tak ve formuláři stačí vyplnit v záložce se jménem řešitele/spoluřešitele všechny finanční položky [\(viz níže](#page-3-0) B.2) a v záložce *"Rozbor řešení"* podzáložku *"Poslední rok řešení"* ([viz níže](#page-8-1) B.4.3). Je možné vyplnit i další záložky a podzáložky formuláře týkající se vyhodnocení řešení projektu, publikačních výsledků apod. Tyto záložky a podzáložky pak stačí aktualizovat ve finální závěrečné zprávě, která bude v aplikaci přístupná po vyhodnocení odevzdané závěrečné zprávy. Finální PDF soubor finální závěrečné zprávy potom bude třeba zaslat GA ČR prostřednictvím ISDS a do aplikace přiložit všechny výsledky, které byly publikovány a nebyly přiloženy v předchozích dílčích zprávách nebo v závěrečné zprávě, za rok od odevzdání této závěrečné zprávy [\(viz B.1.4\)](#page-2-4).

<span id="page-2-3"></span>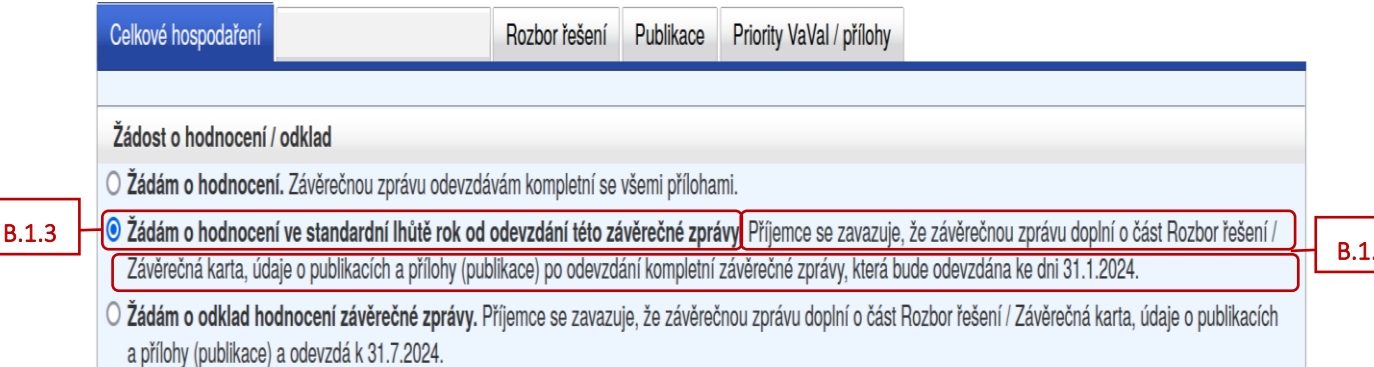

Pokud vyberete možnost *"Žádám o hodnocení."* [\(viz B.1.5\)](#page-3-1), tak je ve formuláři závěrečné zprávy třeba vyplnit všechny záložky a podzáložky a do příloh přiložit všechny potřebné přílohy, včetně výsledků, které již byly publikovány a nebyly přiloženy v předchozích dílčích zprávách [\(viz B.1.6\)](#page-3-2). Závěrečná zpráva projektu bude finálně zhodnocena a po jejím zhodnocení již nebude v aplikaci zpřístupněna finální závěrečná zpráva.

<span id="page-2-4"></span>B.1.4

<span id="page-3-1"></span>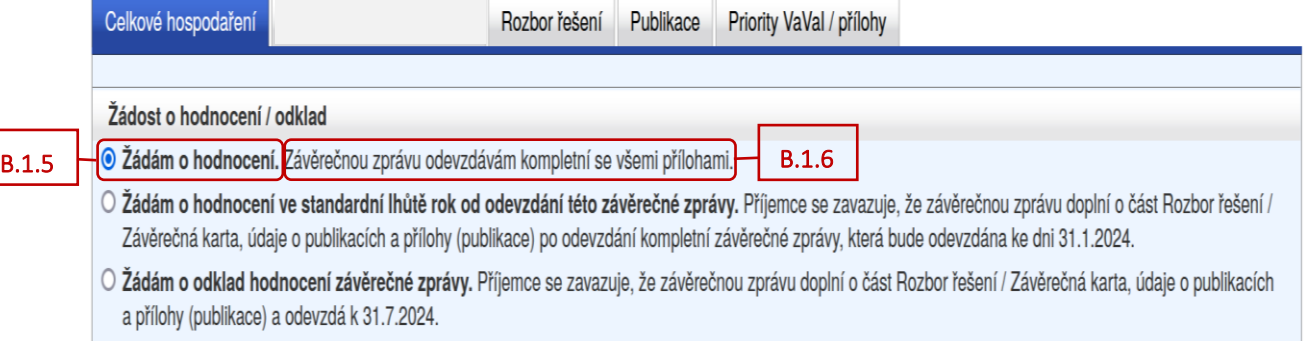

<span id="page-3-2"></span>Výběrem třetí možnosti *"Žádám o odklad hodnocení závěrečné zprávy."* [\(viz B.1.7\)](#page-3-3) příjemce žádá o odklad hodnocení závěrečné zprávy dle příslušné zadávací dokumentace.

Je potřeba ve formuláři vyplnit v záložce se jménem řešitele/spoluřešitele všechny finanční položky ([viz](#page-3-0)  [níže](#page-3-0) B.2) a v záložce *"Rozbor řešení"* podzáložku *"Poslední rok řešení"* ([viz níže](#page-8-1) B.4.3).

Je možné vyplnit i další záložky a podzáložky formuláře týkající se vyhodnocení řešení projektu, publikačních výsledků apod. Tyto záložky a podzáložky pak stačí aktualizovat ve finální závěrečné zprávě, která bude v aplikaci přístupná po vyhodnocení odevzdané závěrečné zprávy. Finální PDF soubor finální závěrečné zprávy potom bude třeba zaslat GA ČR prostřednictvím ISDS a do aplikace přiložit všechny výsledky, které byly publikovány a nebyly přiloženy v předchozích dílčích zprávách nebo v závěrečné zprávě, za rok a půl od odevzdání této závěrečné zprávy (viz **B.1.8**).

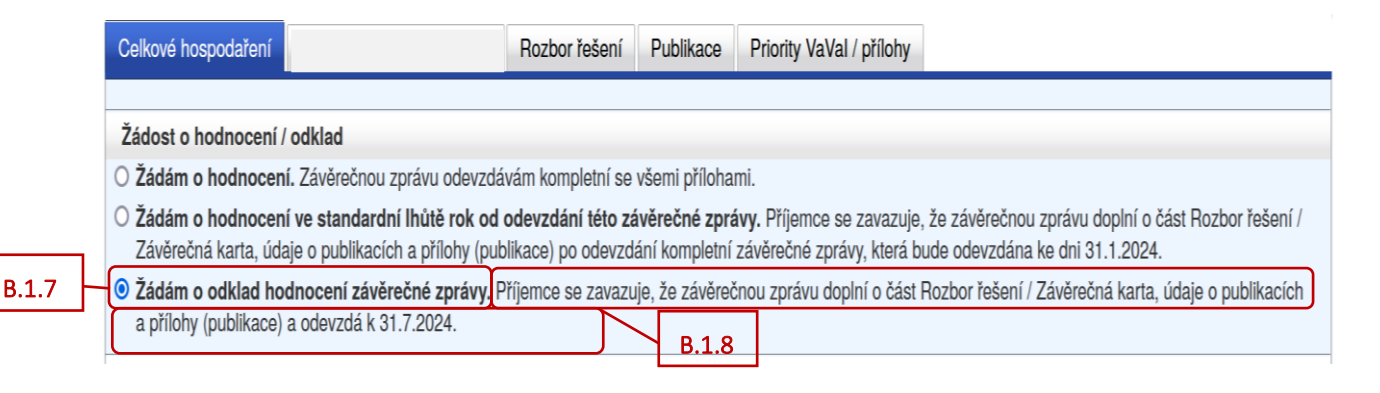

### <span id="page-3-4"></span><span id="page-3-3"></span><span id="page-3-0"></span>**B.2. Záložka se jménem řešitele/spoluřešitele – finanční položky**

Pro každého z účastníků řešení projektu je v záhlaví vytvořena samostatná záložka se jménem odpovědné osoby [\(viz B.2.1\)](#page-4-0). Kliknutím na danou záložku vstoupíte do formuláře pro jednotlivé účastníky řešení, kde naleznete finanční podzáložky [\(viz B.2.2\)](#page-4-1). V podzáložkách *"Rozpis položek dotace"* a *"Osobní náklady (souhrn)"* se vyplňují pouze údaje týkající se dotace od GA ČR. Pole pro vyplnění částek jsou ve formuláři vyznačena bílou barvou, šedivá pole jsou dopočítávána automaticky aplikací.

Je potřeba vyplnit finanční podzáložky u řešitele i u všech spoluřešitelů projektu, pokud se na řešení projektu podílejí.

<span id="page-4-0"></span>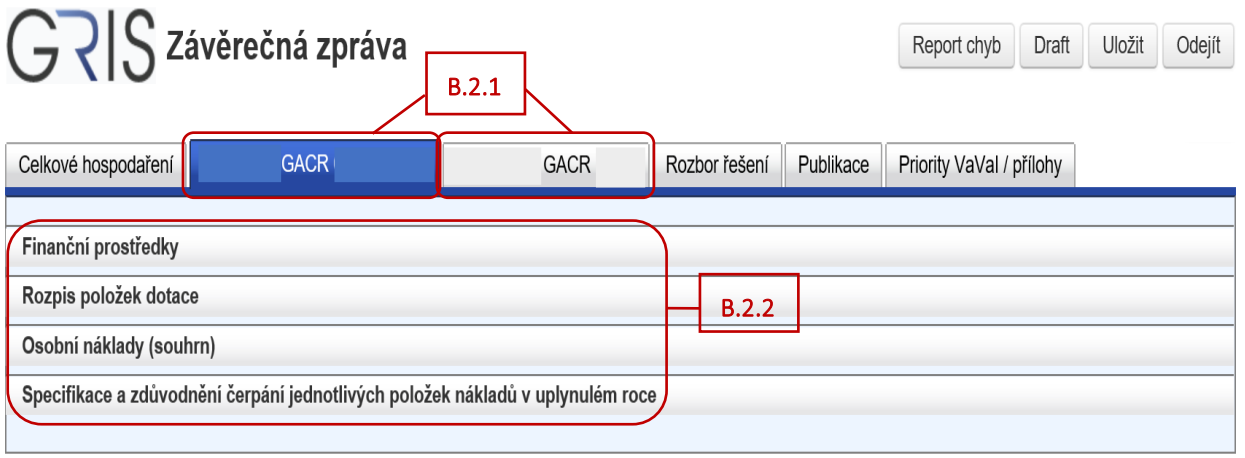

<span id="page-4-1"></span>Doporučujeme nejprve vyplnit podzáložku "*Osobní náklady (souhrn)"* [\(viz B.2.3\)](#page-4-2). Pro každého člena řešitelského týmu vyplňte ve sloupci *"Čerpáno"* výši čerpané mzdy a pracovní úvazek za uplynulý rok [\(viz](#page-4-3)  [B.2.4\)](#page-4-3). Nové členy týmu přidáte stisknutím tlačítka "Přidat odborného pracovníka", resp. "Přidat techniky */ administrativní pracovníky", "Přidat DPP/DPČ"* [\(viz B.2.5\)](#page-4-4). Pokud je nový člen týmu student nebo postdoktorand, nezapomeňte z rozbalovacího menu v prvním sloupci vybrat označení osoby jako *"student"*, resp. *"postdok"* [\(viz B.2.6\)](#page-4-5). Pro technické a administrativní pracovníky se uvádí výše čerpané mzdy a pracovní úvazek souhrnně.

<span id="page-4-3"></span><span id="page-4-2"></span>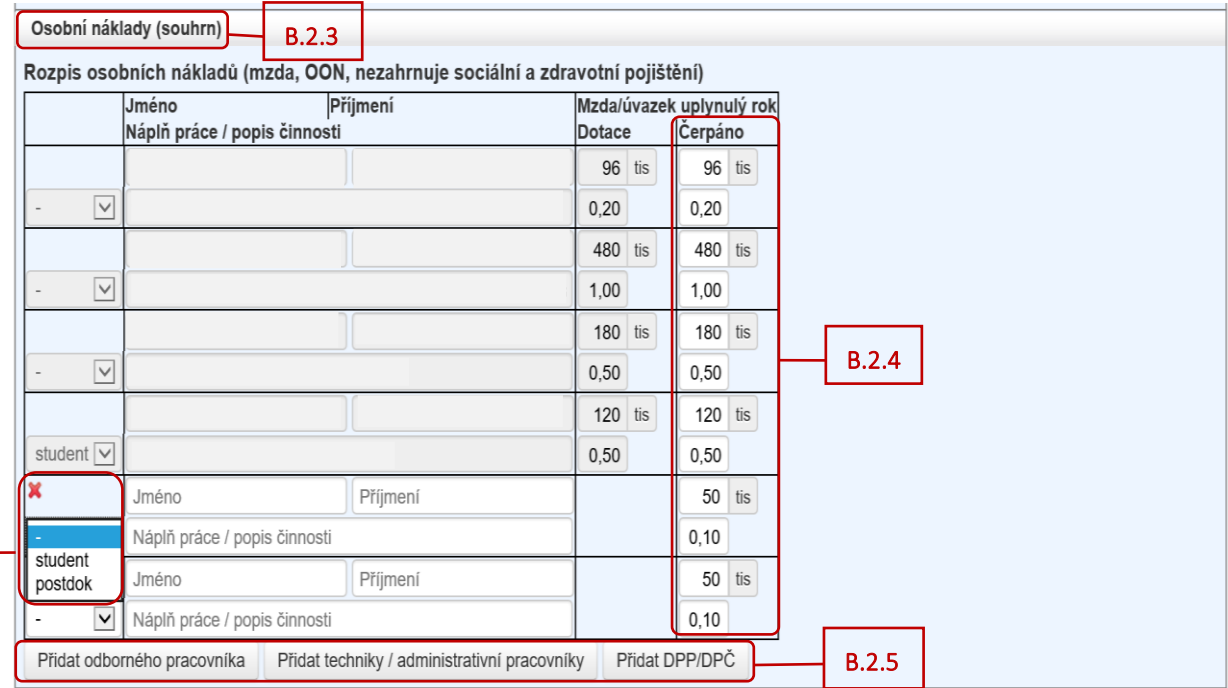

<span id="page-4-5"></span>B.2.6

<span id="page-4-4"></span>Následně v podzáložce "Rozpis položek dotace" (viz **B.2.7**) vyplňte v tabulce "Věcné náklady" ve sloupci *"Čerpáno"* částky čerpané dotace v uplynulém roce [\(viz B.2.8\)](#page-5-1). V tabulce *"Osobní náklady (souhrn)"* vyplňte ve sloupci *"Čerpáno"* jen částku čerpané dotace v řádku *"Sociální a zdravotní pojištění a SF (FKSP)"* [\(viz B.2.9\)](#page-5-2). Ostatní položky jsou zde dopočítané aplikací z podzáložky *"Osobní náklady (souhrn)"*.

Pokud byly v projektu plánovány investiční náklady, nezapomeňte vyplnit také částky ve sloupci "Čerpáno" v tabulce "Investiční náklady" (viz **B.2.10**).

<span id="page-5-1"></span><span id="page-5-0"></span>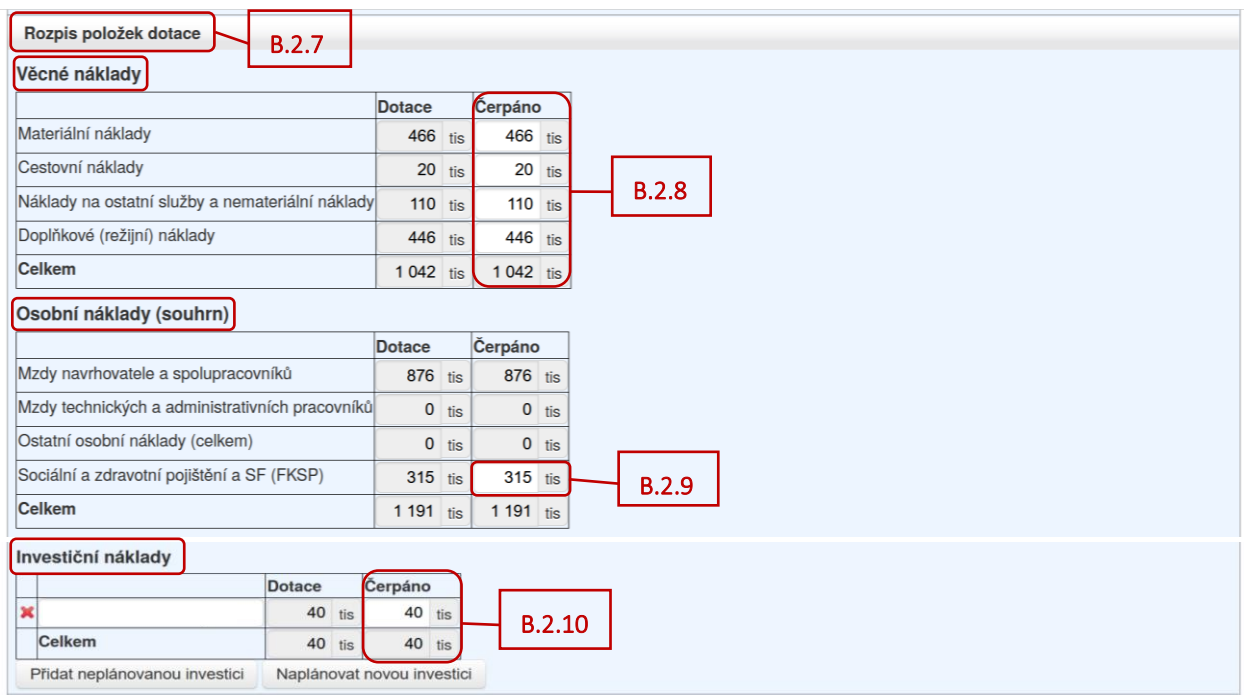

<span id="page-5-3"></span><span id="page-5-2"></span>V podzáložce "*Finanční prostředky"* (viz [B.2.11](#page-6-0)) vyplňte ve sloupci *"Čerpáno"* případné spolufinancování projektu [\(viz B.2.12\)](#page-6-1). Tabulka *"Rozpis uznaných nákladů v rámci projektu"* je rozdělena na *"Rozpis dotace"* [\(viz B.2.13\)](#page-6-2) a *"Rozpis ostatních zdrojů"* [\(viz B.2.14\)](#page-6-3). Pokud jste vyčerpali nespotřebované prostředky z předešlého roku (z dotace nebo z ostatních zdrojů), tak vyplňte částku čerpání ve sloupci *"Čerpáno"* v části *"Rozpis dotace"*, nebo *"Rozpis ostatních zdrojů"* [\(viz B.2.15\)](#page-6-4).

Pokud jste v uplynulém roce (tj. v roce, za který vyplňujete závěrečnou zprávu) nespotřebovali všechny poskytnuté finanční prostředky, tak tyto prostředky se objeví v řádku "Vratka" (viz **B.2.16**) (vratka se zobrazuje i v záložce "Celkové hospodaření" (viz níže [B.3.4](#page-7-1) [a B.3.5\)](#page-7-2)).

V případě navýšení spolufinancování projektu v uplynulém roce prosím věnujte pozornost textu pod tabulkami [\(viz B.2.17\)](#page-6-6).

#### *Poznámka:*

U projektů s prodlouženou dobou řešení o 6 měsíců, u nichž jsou v tomto období čerpány pouze nespotřebované prostředky, v tabulkách zůstanou ve sloupci "*Čerpáno"* nulové hodnoty, protože pro toto období již nebyla přidělena žádná dotace. Čerpání nákladů se uvádí pouze v textové části.

<span id="page-6-2"></span><span id="page-6-1"></span><span id="page-6-0"></span>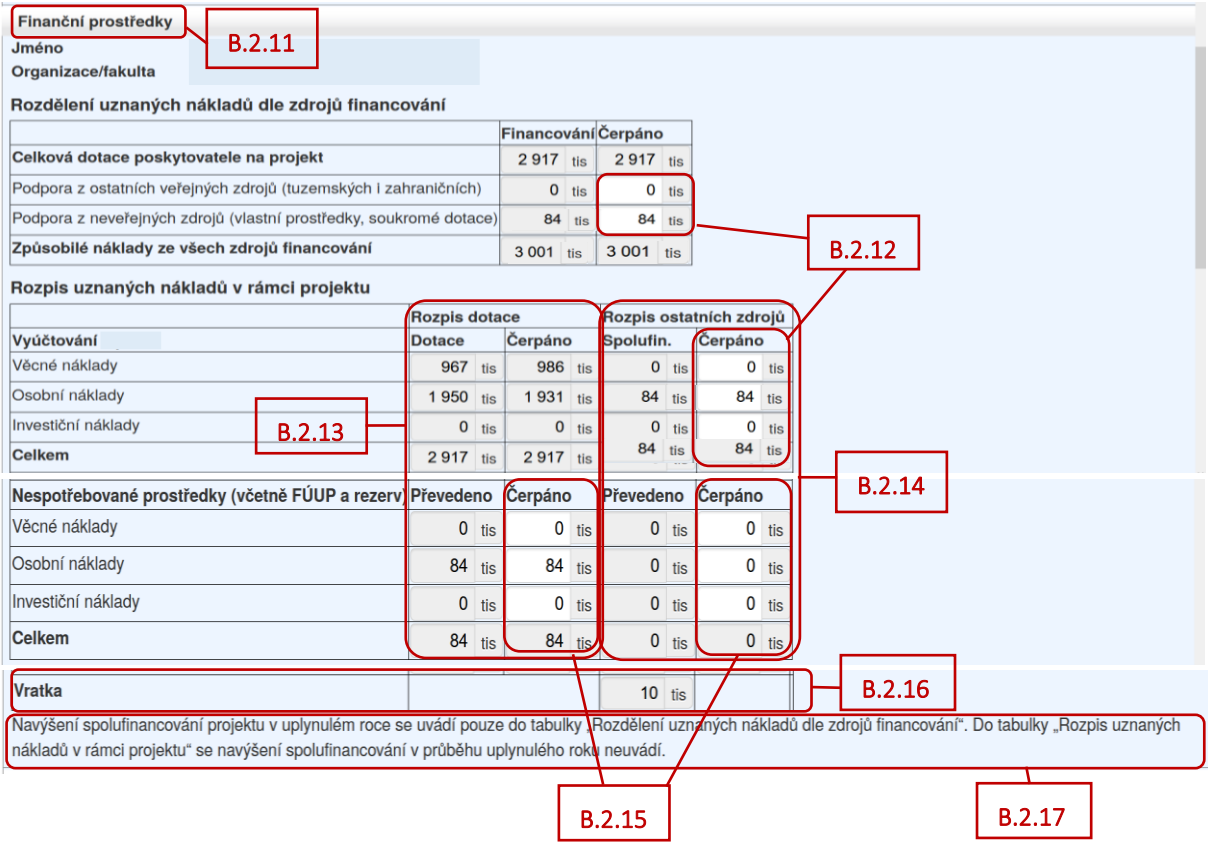

<span id="page-6-6"></span><span id="page-6-5"></span><span id="page-6-4"></span><span id="page-6-3"></span>Dále je nutné vyplnit podzáložku *"Specifikace a zdůvodnění čerpání jednotlivých položek nákladů v uplynulém roce"* [\(viz B.2.18\)](#page-6-7). Když najedete myší na červený vykřičník u jednotlivých polí, objeví se informace, co musí dané pole splňovat [\(viz B.2.19\)](#page-6-8).

<span id="page-6-8"></span><span id="page-6-7"></span>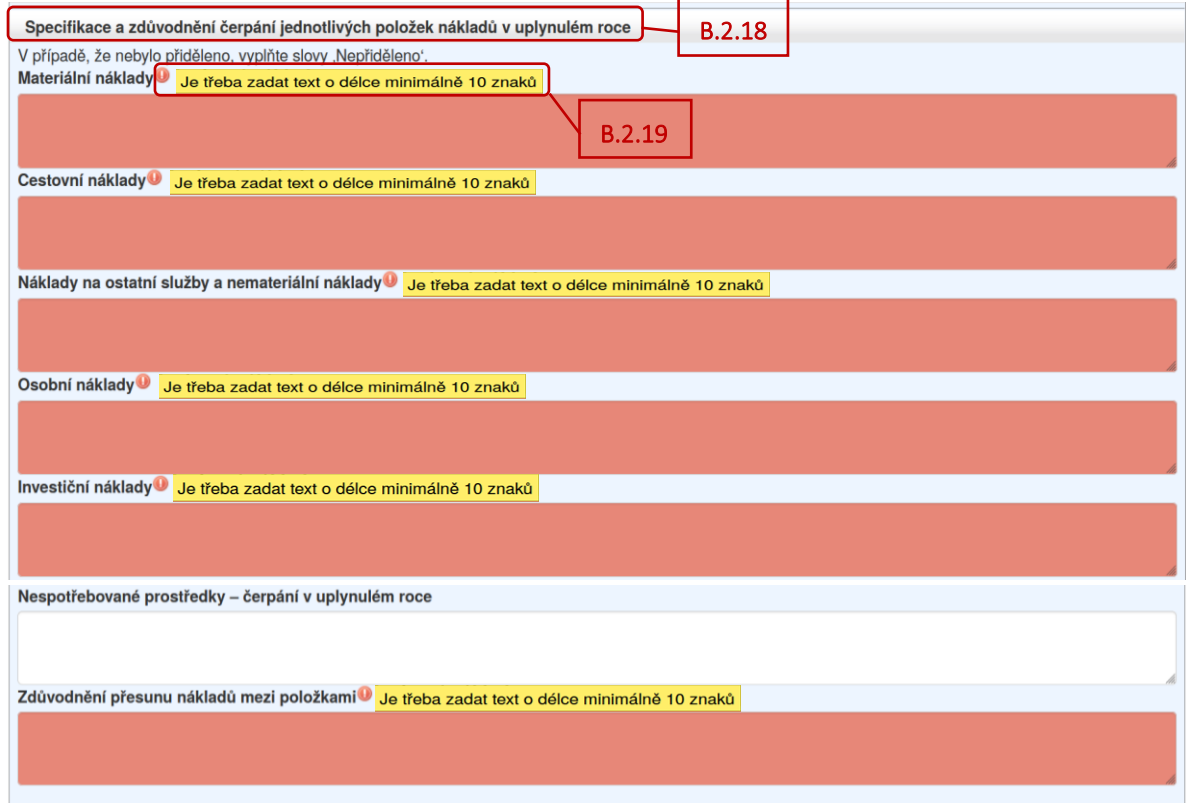

#### <span id="page-7-0"></span>**B.3. Celkové hospodaření**

Po vyplnění všech údajů v záložce se jménem řešitele/spoluřešitele, klikněte v záhlaví na záložku *"Celkové hospodaření"* [\(viz B.3.1\)](#page-7-3) a otevřete podzáložky *"Uznané náklady na řešení projektu"* a *"Rozdělení nákladů dle účastníků"* [\(viz B.3.2\)](#page-7-4).

<span id="page-7-3"></span>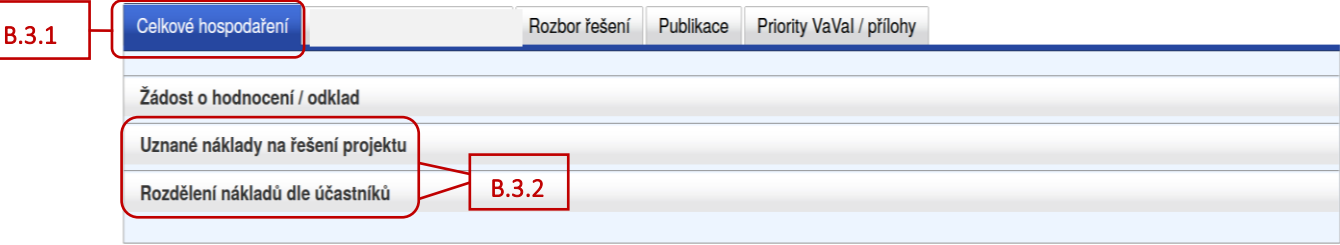

<span id="page-7-4"></span>V obou podzáložkách zkontrolujte všechny částky, které jsou doplněny automaticky aplikací z vyplněných finančních položek – tabulka *"Rozdělení uznaných nákladů dle zdrojů financování"* [\(viz B.3.3\)](#page-7-5), tabulka *"Rozpis uznaných nákladů v rámci projektu"* [\(viz B.3.4\)](#page-7-1) a podzáložka *"Rozdělení nákladů dle účastníků"* [\(viz B.3.5\)](#page-7-2). V daných podzáložkách se zobrazují částky za řešitele i všechny spoluřešitele.

<span id="page-7-5"></span><span id="page-7-2"></span><span id="page-7-1"></span>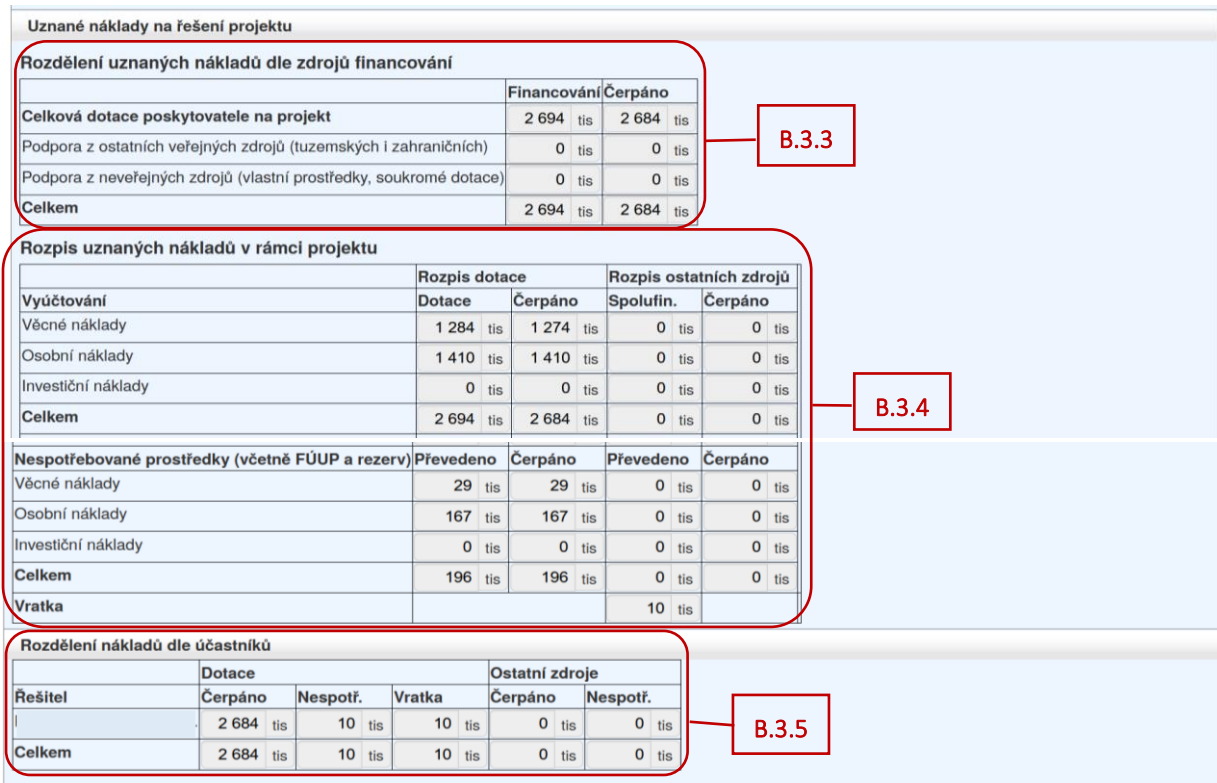

#### <span id="page-8-0"></span>**B.4. Rozbor řešení**

<span id="page-8-7"></span><span id="page-8-6"></span><span id="page-8-5"></span>B.4.7

Pro všechny účastníky řešení projektu je v záhlaví formuláře závěrečné zprávy vytvořena společná záložka *"Rozbor řešení"* [\(viz B.4.1\)](#page-8-2), kde jsou k vyplnění podzáložky *"Poslední rok řešení"* a *"Závěrečná karta"* [\(viz B.4.2\)](#page-8-3). Celá záložka *"Rozbor řešení"* se vyplňuje v anglickém jazyce.

<span id="page-8-3"></span><span id="page-8-2"></span>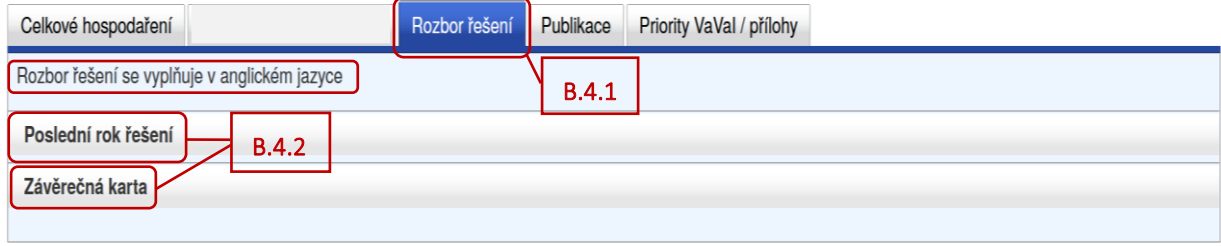

V podzáložce "Poslední rok řešení" [\(viz B.4.3\)](#page-8-1) vyplňte příslušné kolonky a údaje. Najetím myši na červený vykřičník u červených polí se objeví informace, co musí dané pole splňovat ([viz B.4.4](#page-8-4)). Kliknutím na otazník ([viz B.4.5](#page-8-5)) se objeví nápověda ([viz B.4.6\)](#page-8-6).

<span id="page-8-4"></span><span id="page-8-1"></span>Pokud byla v rámci projektu navázána užší zahraniční spolupráce, zaškrtněte příslušné políčko ([viz B.4.7\)](#page-8-7).

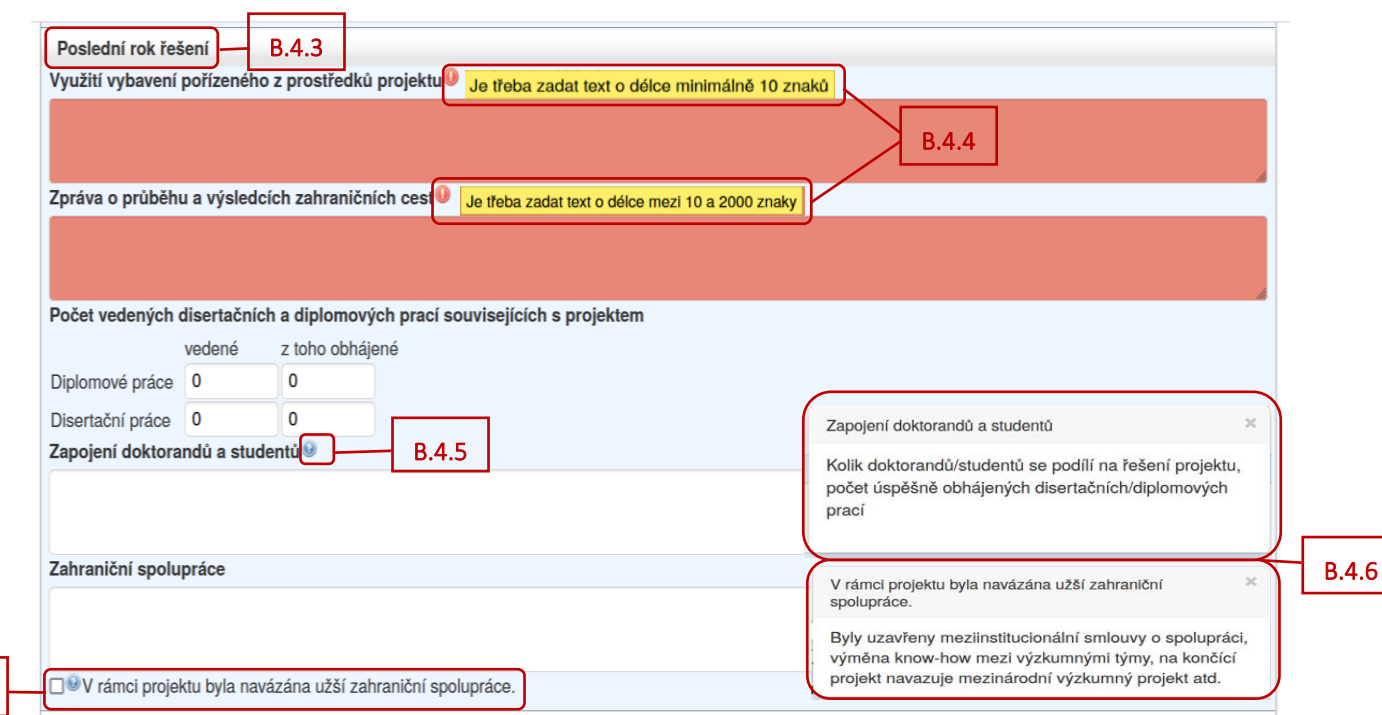

V podzáložce *"Závěrečná karta"* [\(viz B.4.8](#page-9-0)) vyplňte požadované kolonky. Pokud je v podzáložce *"Žádám o hodnocení / odklad"* vybraná možnost "*Žádám o hodnocení ve standardní lhůtě rok od odevzdání této závěrečné zprávy."* nebo *"Žádám o odklad hodnocení závěrečné zprávy."*, tak kolonky povinné nejsou [\(viz B.4.9\)](#page-9-1).

Pokud jste vybrali možnost "Žádám o hodnocení.", tak kolonky povinné jsou a je potřeba je vyplnit. Opět najetím myši na červený vykřičník u červených polí se objeví informace, co musí dané pole splňovat [\(viz](#page-9-2)  [B.4.10\)](#page-9-2).

Pokud v rámci projektu bylo dosaženo výsledků s významným aplikačním potenciálem, zaškrtněte příslušné políčko ([viz B.4.11](#page-9-3)) a následně vyplňte kolonku "Aplikační potenciál projektu" [\(viz B.4.12\)](#page-9-4). Kliknutím na otazník ([viz B.4.13](#page-9-5)) můžete využít nápovědy ([viz B.4.14\)](#page-9-6).

Pokud řešitelský tým projektu tvoří stabilizovanou skupinu zaškrtněte příslušné políčko ([viz B.4.15\)](#page-9-7).

<span id="page-9-1"></span>V případě, že je nutné v části *"Rozbor řešení"* v závěrečné zprávě zachovat speciální formátování, zvláštní znaky, popřípadě vložit obrázky, nebo pokud délka textu přesahuje 2 000/3 000 znaků, je možné vložit Rozbor řešení jako speciální přílohu k závěrečné zprávě pod názvem *"Rozbor\_reseni.pdf"*. Tuto skutečnost spolu se stručným popisem řešení uveďte v záložce *"Rozbor řešení"*.

<span id="page-9-0"></span>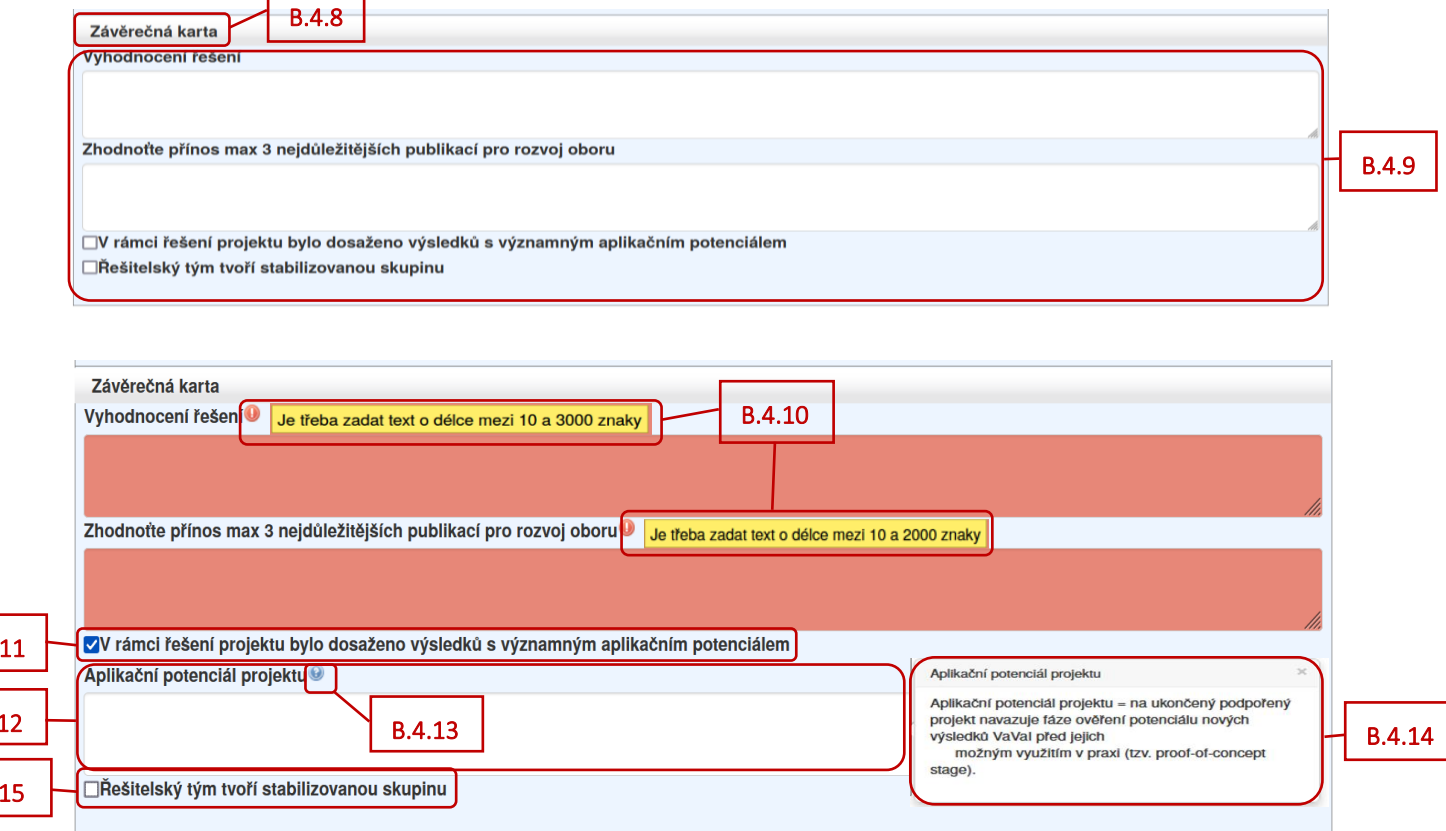

<span id="page-9-6"></span><span id="page-9-3"></span><span id="page-9-2"></span> $B.4.$ 

<span id="page-9-5"></span><span id="page-9-4"></span> $B.4.1$ 

<span id="page-9-7"></span> $B.4.$ 

#### <span id="page-10-0"></span>**B.5. Publikace**

Pro všechny účastníky řešení projektu je v záhlaví vytvořena společná záložka "Publikace" (viz **B.5.1**), která obsahuje podzáložky *"Publikace souhrn"* a *"Detaily publikací"* [\(viz B.5.2\)](#page-10-2).

<span id="page-10-2"></span><span id="page-10-1"></span>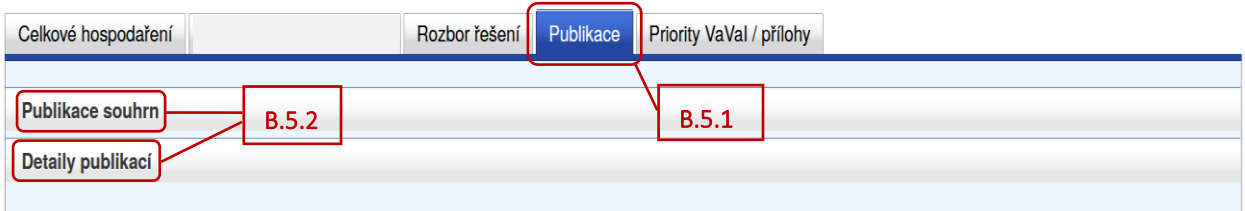

Podzáložka "Publikace souhrn" (viz **B.5.3**) je vyplňována automaticky z podzáložky "Detaily publikací".

<span id="page-10-3"></span>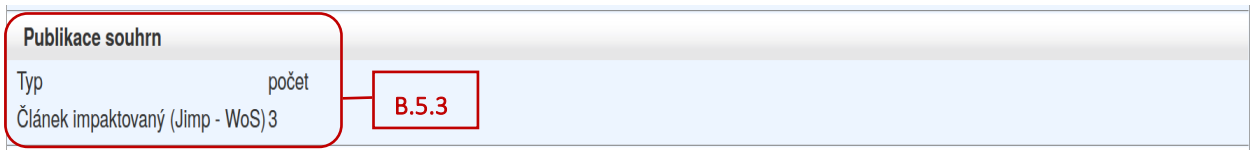

V podzáložce "Detaily publikací" (viz **B.5.4**) vyplňte uplatněné výsledky za uplynulý rok řešení projektu kliknutím na tlačítko "Přidat publikaci" [\(viz B.5.5\)](#page-10-5). Uvádějte prosím pouze výstupy, které již byly publikovány.

Publikace uplatněné v předchozích letech jsou zde automaticky načteny z předchozích zpráv, údaje o nich nelze editovat [\(viz B.5.6\)](#page-10-6). Pokud je to nutné, uveďte opravy v závěrečné kartě. V závěrečné zprávě musejí být uvedeny všechny výsledky řešení grantového projektu, které byly publikovány.

<span id="page-10-6"></span><span id="page-10-4"></span>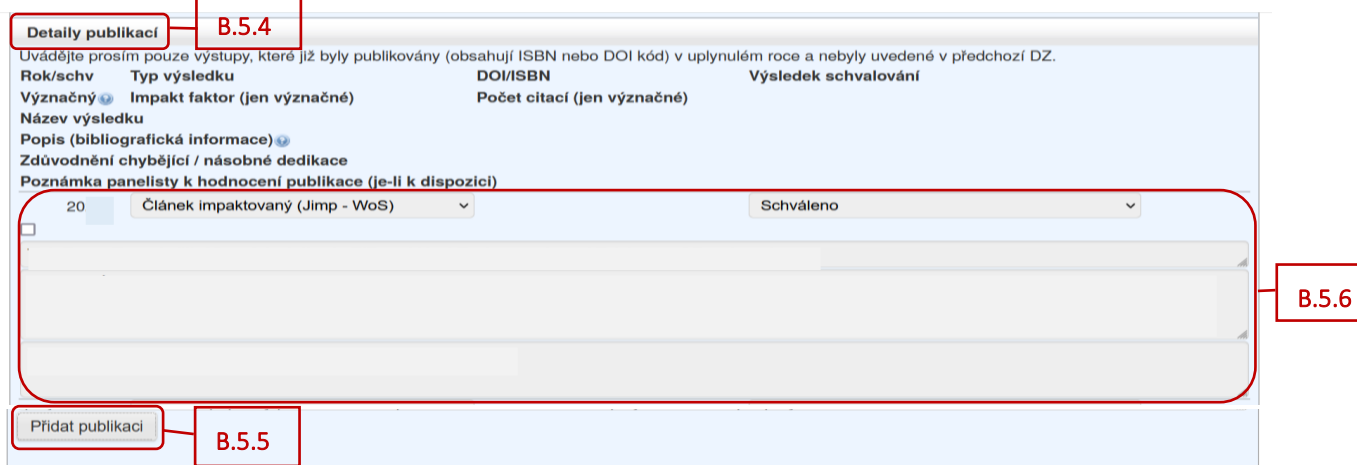

<span id="page-10-5"></span>V podzáložce *"Detaily publikací"* jsou názvy jednotlivých kolonek uvedeny v záhlaví ([viz B.5.7\)](#page-11-0) a jednotlivé kolonky k vyplnění/k zobrazení jsou pak k dispozici níže ([viz B.5.8\)](#page-11-1).

<span id="page-11-0"></span>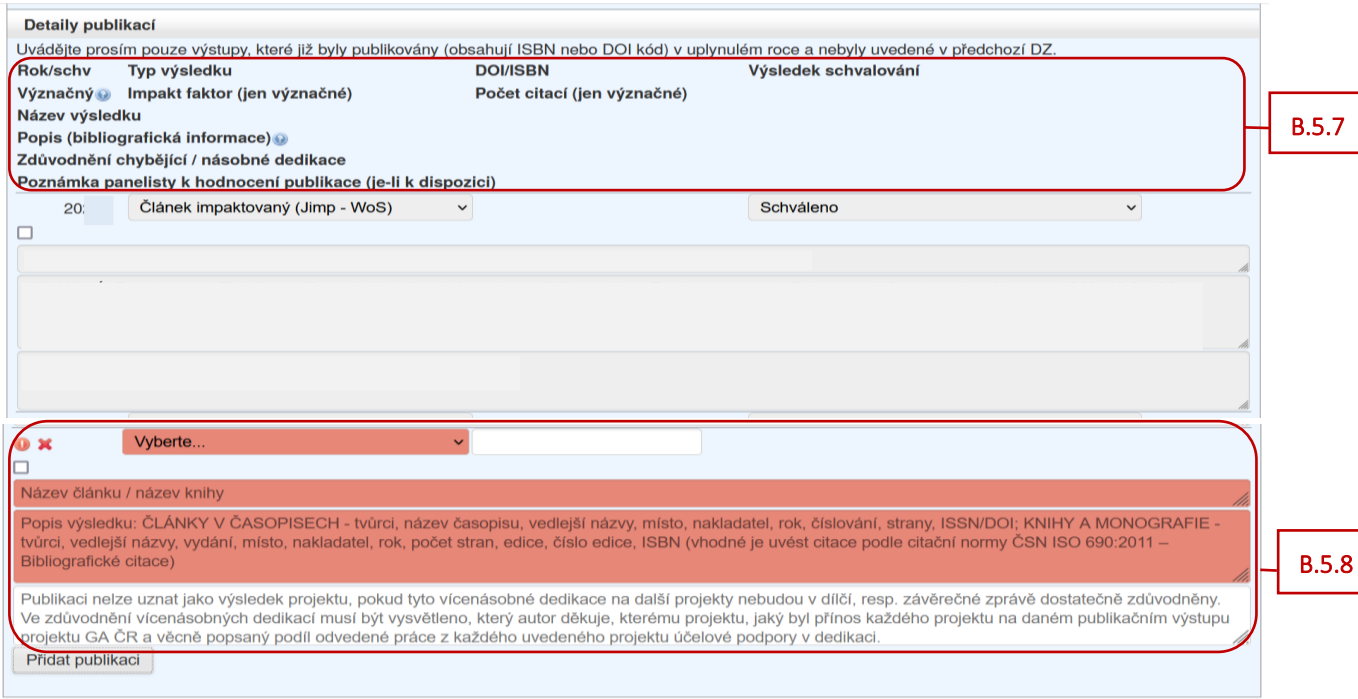

<span id="page-11-1"></span>V kolonce *"Typ výsledku"* [\(viz B.5.9](#page-12-1)) vyberte z rozbalovacího menu typ výsledku podle Definice druhů výsledků Metodiky 2017+. Do kolonky "DOI/ISBN" (viz **B.5.10**) uveďte DOI nebo ISBN daného výsledku. Pokud je výsledek význačný, zaškrtněte příslušné políčko u daného výsledku [\(viz B.5.11\)](#page-12-3) a vyplňte do zobrazených políček "Impakt faktor" (viz **B.5.12**) a "Počet citací" (viz **B.5.13**).

Do kolonky *"Název výsledku"* [\(viz B.5.14](#page-12-6)) napište celý název výsledku. V kolonce *"Popis (bibliografická informace)"* [\(viz B.5.15\)](#page-12-7) uveďte popis daného výsledku (kliknutím na otazník ([viz B.5.16](#page-12-8)) můžete využít nápovědy ([viz B.5.17\)](#page-12-9)).

Pokud se v daném výsledku vyskytuje poděkování dalším projektům účelové podpory GA ČR (vícenásobná dedikace), musí být v kolonce *"Zdůvodnění chybějící / násobné dedikace"* [\(viz B.5.18\)](#page-12-10) vysvětleno, který autor děkuje, kterému projektu, jaký byl přínos každého projektu na daném publikačním výstupu projektu GA ČR a věcně popsaný podíl odvedené práce z každého uvedeného projektu účelové podpory v dedikaci. Pokud dedikace na daný projekt GA ČR ve výsledku chybí, musí být vysvětlen důvod neuvedení dedikace.

Pokud v dílčích zprávách podaných za předchozí roky řešení již byly zadané uplatněné výsledky řešení projektu, tak v kolonce *"Výsledek schvalování"* [\(viz B.5.19](#page-12-11)) je uvedeno, zda daný výstup řešení projektu byl uznán jako výsledek projektu nebo je uveden důvod neuznání.

Pokud člen hodnoticího panelu napsal při hodnocení předchozí dílčí zprávy k danému výsledku nějakou poznámku, je uvedena v kolonce *"Poznámka panelisty k hodnocení publikace (je-li k dispozici)"*.

Pokud se i přes vyplnění všech kolonek stále u výsledku zobrazuje červený vykřičník [\(viz B.5.20\)](#page-12-12), tak najetím myši na daný vykřičník, se objeví informativní zpráva, že publikace jako celek není validní ([viz](#page-12-13)  [B.5.21\)](#page-12-13).

<span id="page-12-12"></span><span id="page-12-11"></span><span id="page-12-8"></span><span id="page-12-3"></span><span id="page-12-1"></span>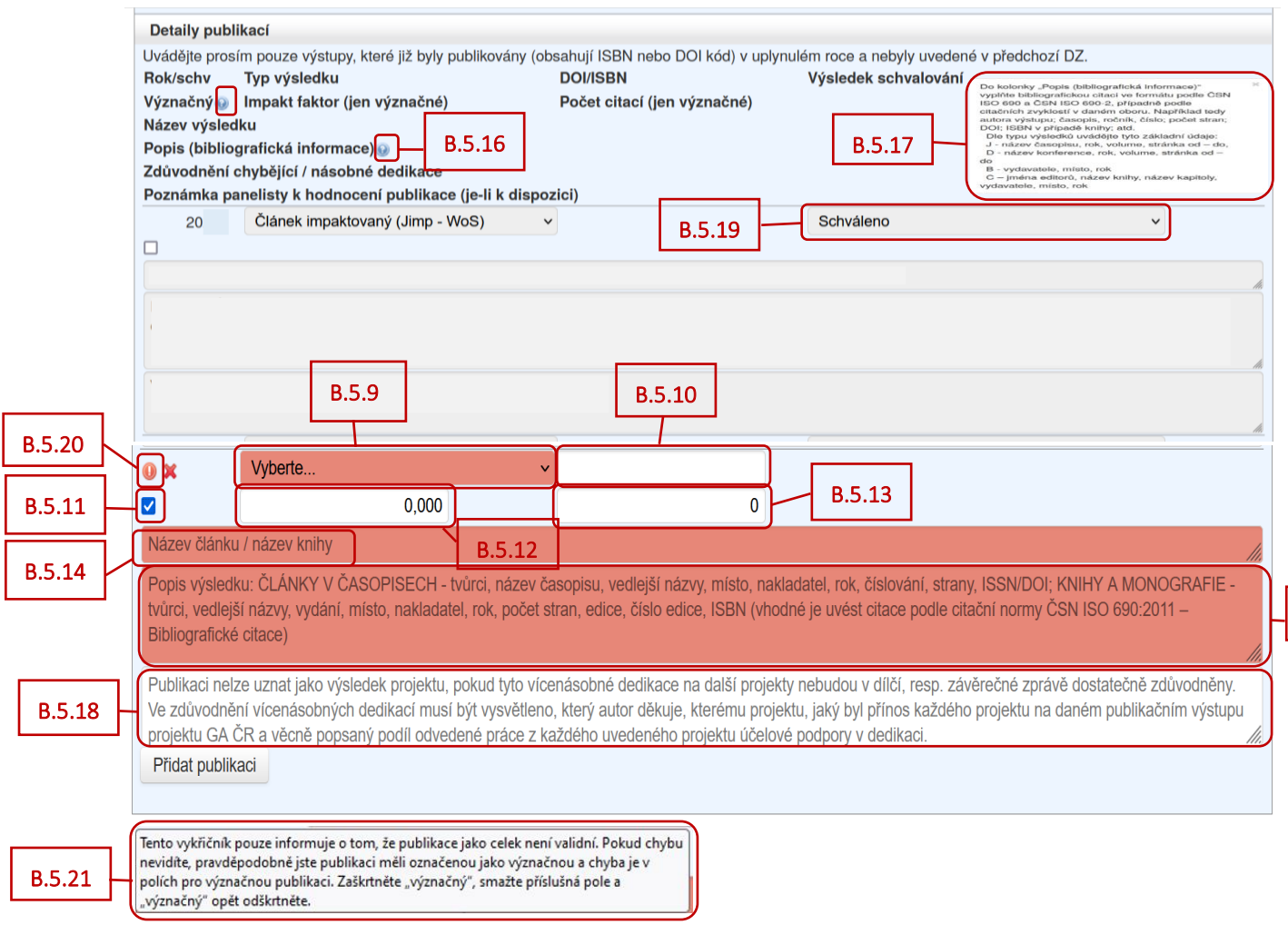

### <span id="page-12-13"></span><span id="page-12-10"></span><span id="page-12-6"></span><span id="page-12-4"></span><span id="page-12-0"></span>**B.6. Priority VaVaI**

<span id="page-12-15"></span>٠

Pro všechny účastníky řešení projektu je v záhlaví vytvořena společná záložka "Priority VaVaI / přílohy" [\(viz B.6.1\)](#page-12-14). Pokud lze projekt zařadit do některé z prioritních oblastí VaVaI, proveďte volbu oblasti kliknutím myši na danou prioritu [\(viz B.6.2\)](#page-12-15). Pro výběr více oblastí použijte tlačítko Ctrl + tlačítko myši. Výběr priorit uložte kliknutím na tlačítko "Uložit" (viz **B.6.3**) v záhlaví formuláře.

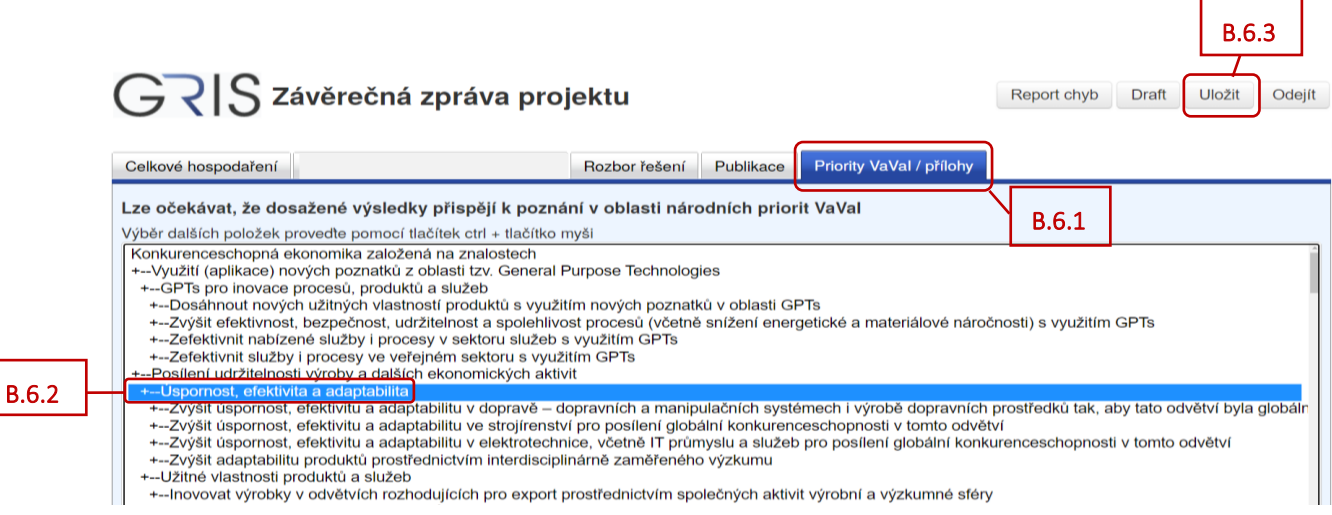

<span id="page-12-16"></span><span id="page-12-14"></span><span id="page-12-9"></span><span id="page-12-7"></span><span id="page-12-5"></span><span id="page-12-2"></span>B.5.15

Po vyplnění a uložení všech údajů ve formuláři závěrečné zprávy, můžete formulář uzavřít. Poté je potřeba v detailu závěrečné zprávy přiložit jednotlivé přílohy k závěrečné zprávě [\(viz níže](#page-13-0) bod C.).

Pokud chcete formulář závěrečné zprávy uzavřít, klikněte na tlačítko "Uložit" (viz **B.2**). Tím se všechny vyplněné údaje uloží a kliknutím na tlačítko *"Odejít"* [\(viz B.3](#page-13-2)) se formulář závěrečné zprávy uzavře.

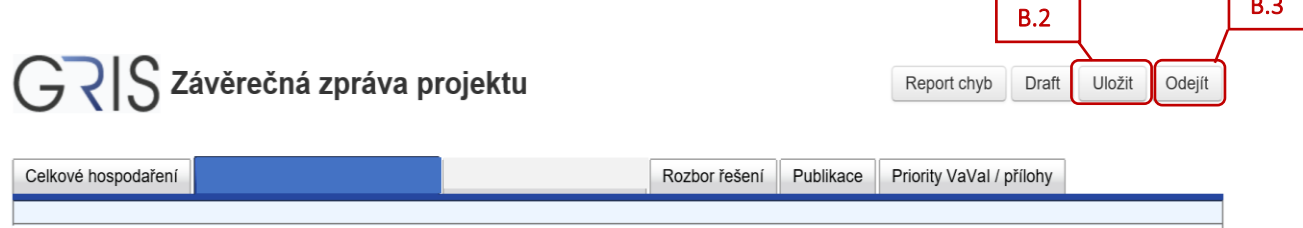

## <span id="page-13-0"></span>**C. Přílohy závěrečné zprávy**

<span id="page-13-4"></span>C.2

Přílohy se přikládají do aplikace GRIS v detailu závěrečné zprávy ve formátu PDF. Název souboru nesmí obsahovat diakritiku nebo speciální či nepovolené znaky (např. \/: \* ? " < > ). V zájmu usnadnění kontroly přiložených dokumentů důrazně nabádáme, aby názvy přiložených souborů zřetelně reflektovaly jejich obsah.

<span id="page-13-3"></span>V detailu projektu v záložce *"Progress Reports, Final Reports"* [\(viz C.1](#page-13-3)) klikněte v řádku *"Final Report"* vlevo na ikonu listu papíru ve sloupci "Detail" [\(viz C.2\)](#page-13-4).

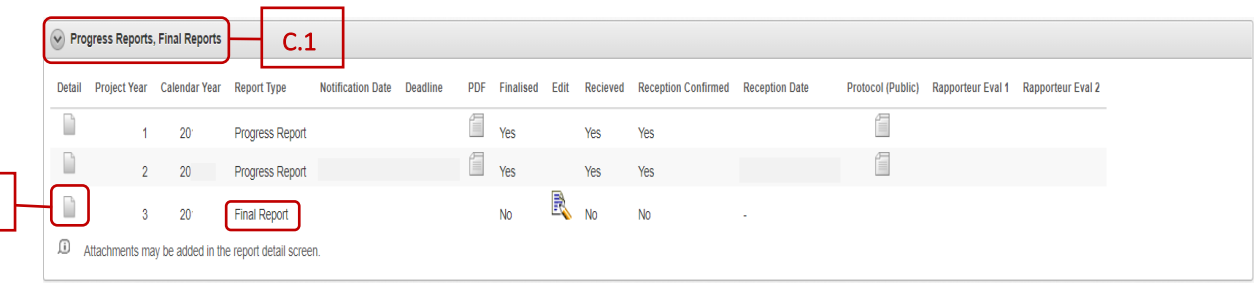

Zobrazí se detail závěrečné zprávy. V záložce *"Progress/Final Report Attachments"* [\(viz C.3\)](#page-13-5) klikněte vpravo na tlačítko *"Add Attachment"* [\(viz C.4\)](#page-13-6).

<span id="page-13-6"></span><span id="page-13-5"></span>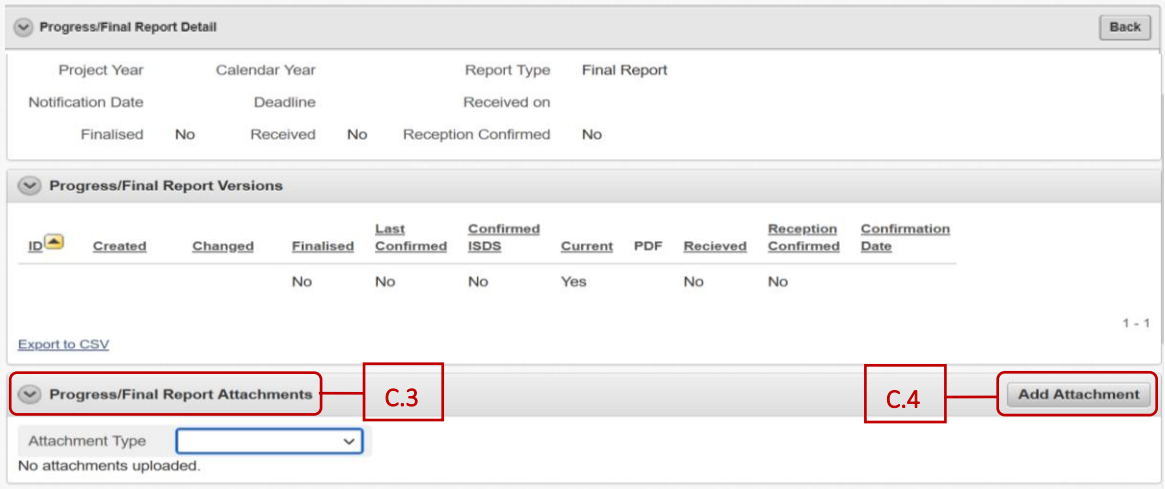

<span id="page-13-2"></span><span id="page-13-1"></span>B.3

Zobrazí se obrazovka *"Add Attachment to Report"* [\(viz C.5](#page-14-0)). Zde v řádku *"Attachment Type"* [\(viz C.6\)](#page-14-1) vyberte z rozbalovacího menu konkrétní typ přílohy. Pomocí tlačítka "Procházet..." [\(viz C.7\)](#page-14-2) vyberte ve svém zařízení soubor v PDF formátu, který chcete přiložit a vložte ho do aplikace GRIS ([viz C.8](#page-14-3)). Poté kliknutím na tlačítko "Add Attachment" [\(viz C.9](#page-14-4)) daný soubor přiložíte v aplikaci GRIS jako přílohu k závěrečné zprávě.

<span id="page-14-4"></span><span id="page-14-1"></span><span id="page-14-0"></span>Uplatňované výstupy typu B (odborná kniha) doložte fyzicky v jednom exempláři do Kanceláře GA ČR. Zároveň do aplikace vložte jako přílohu naskenovanou obálku společně s obsahem knihy a dedikací.

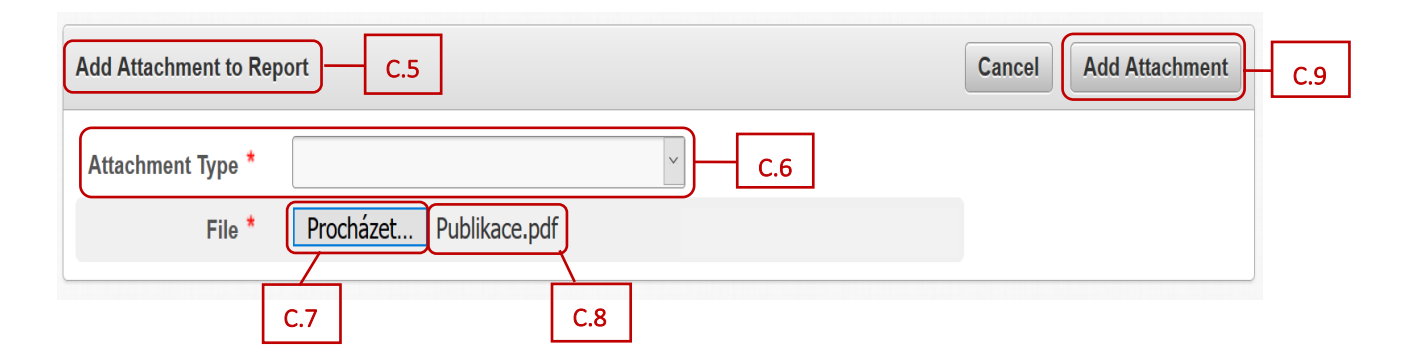

<span id="page-14-3"></span><span id="page-14-2"></span>Typy příloh:

- Bank account report kopie výpisu ze samostatného analytického účtu vedeného příjemcem/dalším účastníkem;
- Bills and contracts kopie všech smluv, na jejichž základě bylo v dosavadním průběhu řešení grantového projektu vyplaceno třetímu subjektu v souhrnu více než 500 000 Kč, kopie účetních dokladů dokládajících plnění z těchto smluv a kopie všech účetních dokladů (faktur) nebo daňových dokladů za pořízení dlouhodobého hmotného nebo nehmotného majetku;
- Others další dokumenty týkající se řešení daného projektu;
- Publication publikace s dosaženými výsledky.

Výčet příloh k jednotlivým projektům je uveden v příslušné zadávací dokumentaci. Maximální velikost jedné přílohy je 10 MB, počet příloh není omezen. V případě, že je příloha k závěrečné zprávě větší než stanovený limit, je třeba ji rozdělit na menší části a ty jednotlivě vložit do aplikace GRIS. V případě problémů kontaktujte Helpdesk GA ČR [\(info.gacr.cz\)](http://info.gacr.cz/).

V detailu závěrečné zprávy v záložce "*Progress/Final Report Attachments"* [\(viz C.10](#page-15-0)) se níže zobrazí přiložené PDF soubory [\(viz C.11\)](#page-15-1).

Na jedné stránce se zobrazuje pouze 10 příloh. Pokud je příloh více, dalšízobrazíte na dalších stránkách kliknutím na "Next" (viz **C.12**).

<span id="page-15-0"></span>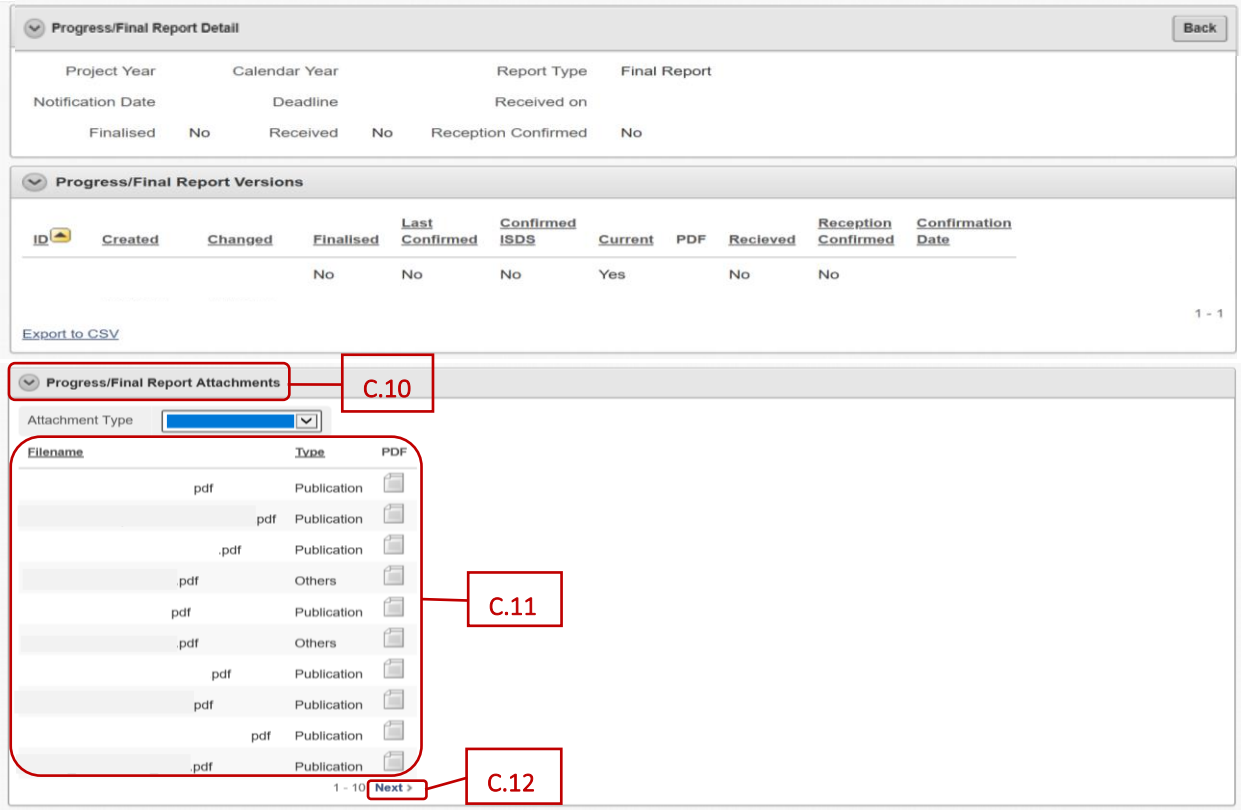

<span id="page-15-2"></span><span id="page-15-1"></span>Seznam přiložených souborů k závěrečné zprávě se zobrazí ve formuláři závěrečné zprávy v záložce *"Priority VaVaI / přílohy"* ([viz níže](#page-16-1) C.17).

Pokud se v aplikaci nacházíte v detailu závěrečné zprávy, tak kliknutím vpravo na tlačítko "Back" (viz [C.13](#page-15-3)) se vrátíte do detailu projektu.

<span id="page-15-3"></span>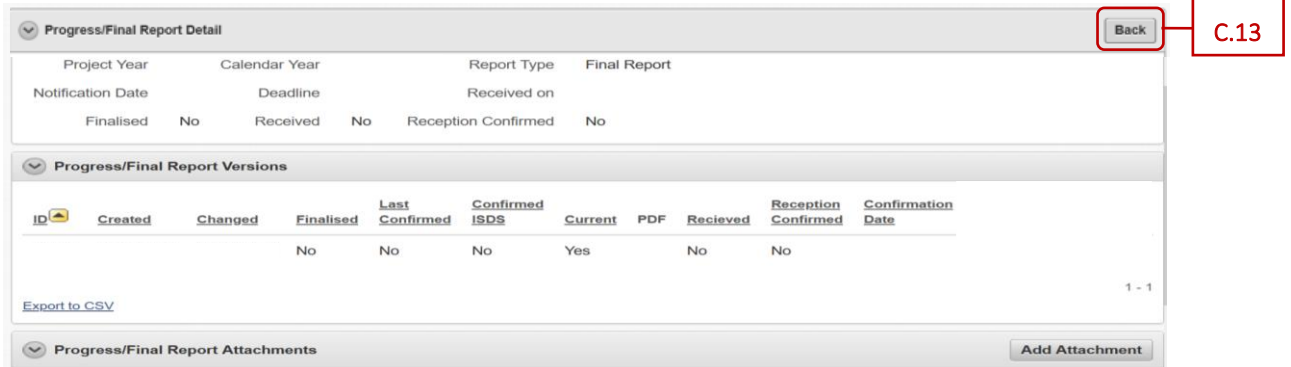

Nyní v detailu projektu v části *"Progress Reports, Final Reports"* [\(viz C.14](#page-16-2)) klikněte na ikonu listu s tužkou ve sloupci "Edit" [\(viz C.15\)](#page-16-3).

<span id="page-16-2"></span>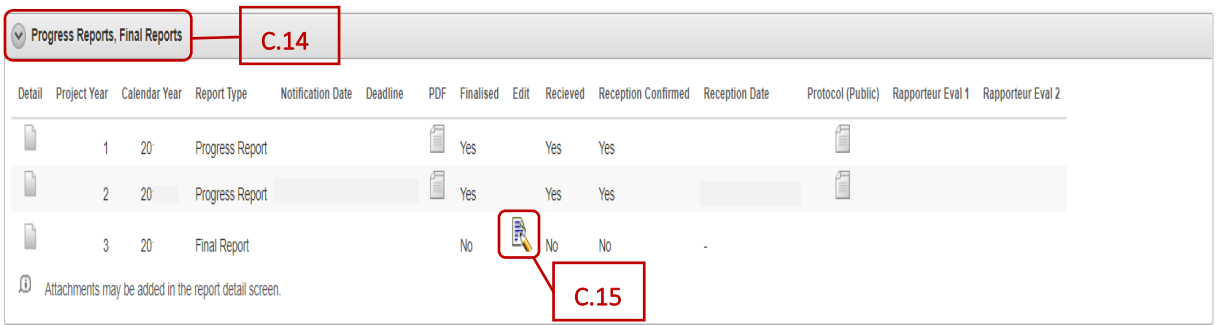

<span id="page-16-3"></span>Otevře se formulář závěrečné zprávy.

V záložce "Priority VaVaI / přílohy" [\(viz C.16\)](#page-16-4) naleznete seznam přiložených příloh k závěrečné zprávě  $(viz C.17)$ .

<span id="page-16-4"></span>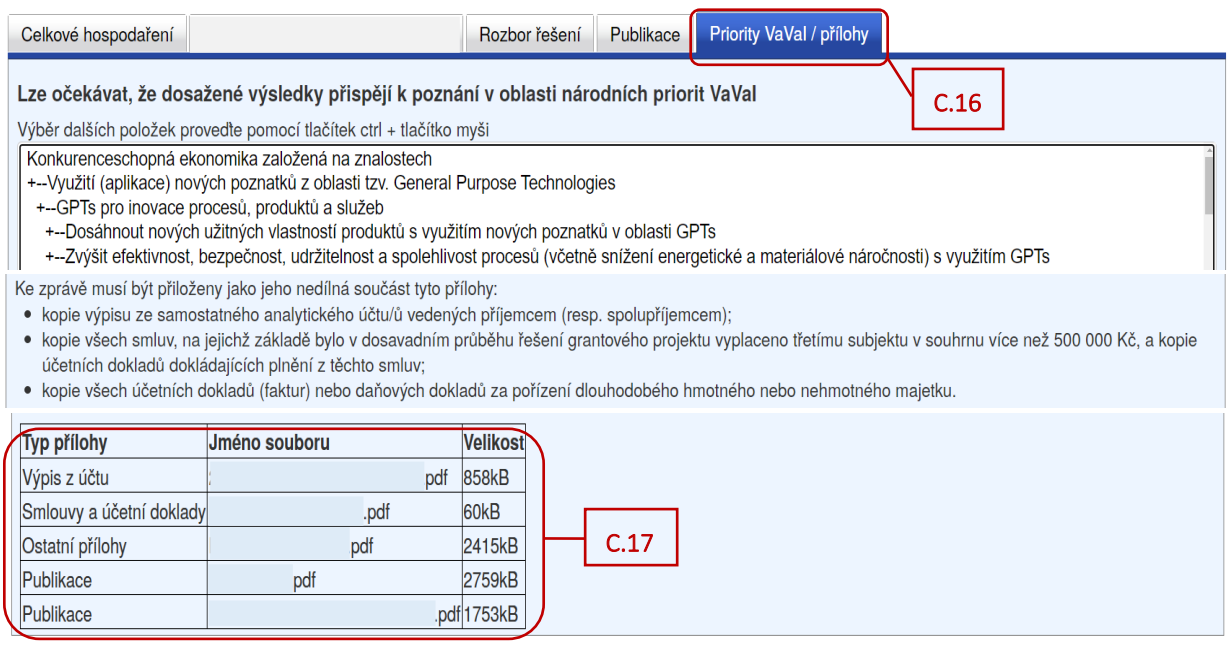

<span id="page-16-1"></span>Když je formulář závěrečné zprávy kompletně vyplněný, jsou přiloženy všechny přílohy, tak se ve formuláři závěrečné zprávy musí vygenerovat finální PDF soubor [\(viz bod D.\)](#page-16-0) a ten pak zaslat prostřednictvím Informačního systému datových schránek (ISDS) do datové schránky GA ČR s názvem Grantové projekty s ID "ntq92qs" [\(viz bod E.\)](#page-19-0).

Prostřednictvím Informačního systému datových schránek (ISDS) se zasílá pouze finální PDF soubor závěrečné zprávy, jednotlivé přílohy se nezasílají. Přílohy k závěrečné zprávě se přikládají pouze do aplikace GRIS.

## <span id="page-16-0"></span>**D. Finalizace závěrečné zprávy**

Pro kontrolu vložených údajů si můžete vytvořit pracovní verzi závěrečné zprávy kliknutím na tlačítko "*Draft"* vpravo [\(viz D.1\)](#page-17-0).

V draftu závěrečné zprávy nebo ve výsledném finálním PDF souboru zkontrolujte i osobní údaje. V závěrečné zprávě se z databáze načítají kontaktní údaje řešitele a spoluřešitelů, které mohou být v současné době již zastaralé. Pokud chcete údaje aktualizovat, prosím, zašlete aktuální údaje prostřednictvím Helpdesku [\(info.gacr.cz\)](http://info.gacr.cz/) nebo na e-mailovou adresu kontakty@gacr.cz ve tvaru: jméno, příjmení, datum narození, telefon, e-mail, a to společně s údaji, které si přejete změnit.

Pokud jsou vyplněna všechna pole formuláře a jsou přiloženy přílohy k závěrečné zprávě, tak se tlačítko v záhlaví *"Report chyb"* [\(viz D.2\)](#page-17-1) změní na tlačítko *"Finalizovat"* [\(viz D.3\)](#page-17-2).

Pokud jste si jistí, že je ve formuláři závěrečné zprávy všechno správně vyplněné a všechny přílohy jsou přiloženy, můžete kliknout na tlačítko "Finalizovat".

<span id="page-17-1"></span><span id="page-17-0"></span>(Pokud by se tlačítko *"Finalizovat"* neobjevilo a stále by na jeho místě bylo aktivní tlačítko *"Report chyb"*, kliknutím na něj můžete zobrazit seznam chyb, které formulář vykazuje. Především je třeba znovu projít všechny záložky a podzáložky ve formuláři a zjistit, zda někde nesvítí červené pole indikující chybějící údaj a doplnit jej, příp. zjistit, zda formulář nevykazuje chybný údaj).

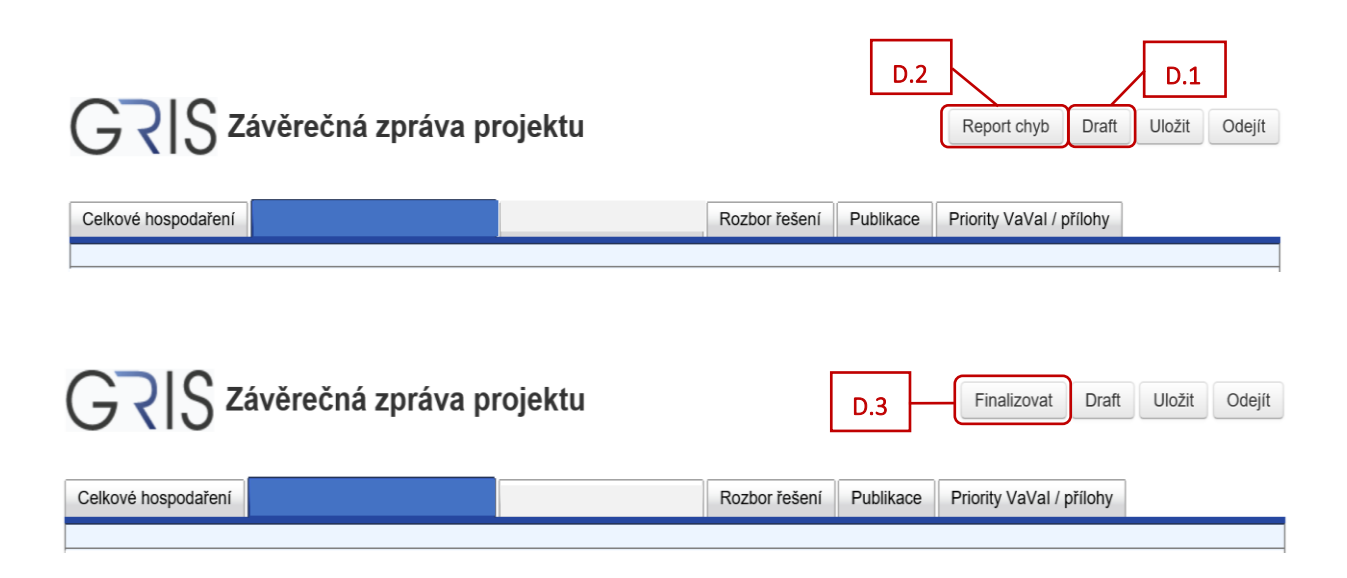

<span id="page-17-2"></span>Po kliknutí na tlačítko "Finalizovat" dojde k ukládání údajů v aplikaci GRIS. Po skončení procesu se objeví okno s oznámením, že zpráva byla úspěšně uložena. Zde klikněte na tlačítko "OK" ([viz D.4\)](#page-17-3).

<span id="page-17-3"></span>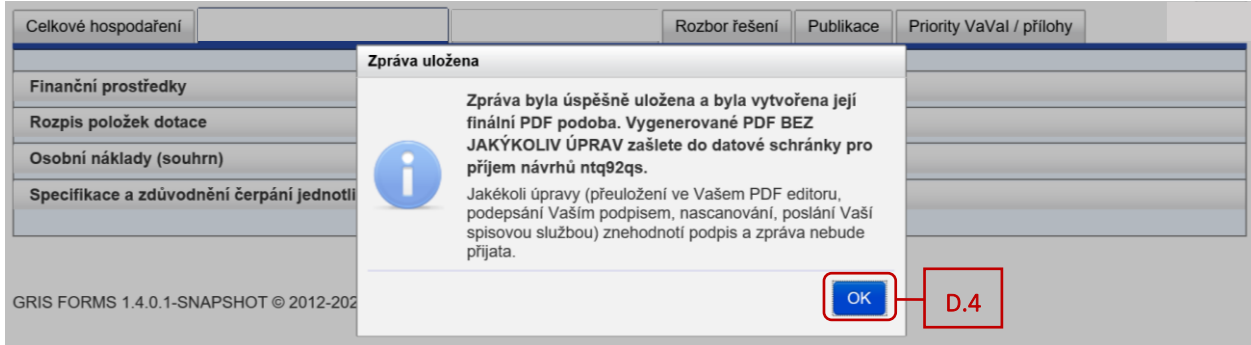

V aplikaci se vygeneruje finální PDF soubor závěrečné zprávy. Kliknutím na tlačítko *"Finální PDF"* [\(viz D.5\)](#page-18-0) otevřete i uložíte PDF soubor ve svém zařízení. Tento soubor následně v nezměněné formě zašlete do datové schránky GA ČR s názvem Grantové projekty *"ntq92qs"*.

Pomocí tlačítka "Odejít" [\(viz D.6\)](#page-18-1) na obrazovce vpravo nahoře lze poté formulář závěrečné zprávy projektu uzavřít.

<span id="page-18-1"></span><span id="page-18-0"></span>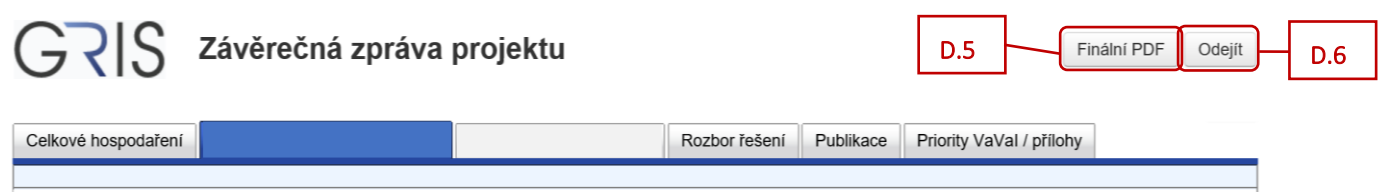

Finální PDF soubor závěrečné zprávy si můžete zobrazit i v detailu závěrečné zprávy.

<span id="page-18-2"></span>V detailu projektu v záložce *"Progress Reports, Final Reports"* [\(viz D.7\)](#page-18-2) klikněte v řádku *"Final Report"* vlevo na ikonu listu papíru ve sloupci "Detail" [\(viz D.8\)](#page-18-3).

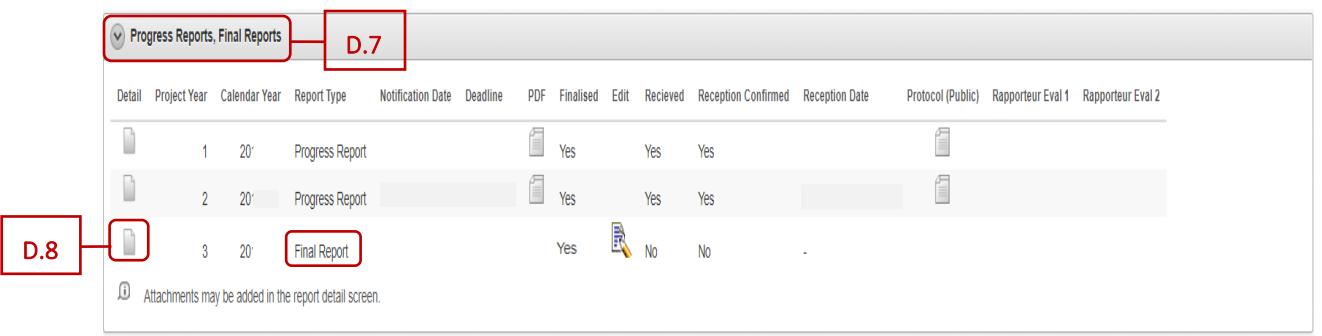

<span id="page-18-3"></span>Otevře se detail závěrečné zprávy.

V detailu závěrečné zprávy v záložce *"Progress/Final Report Versions"* [\(viz D.9\)](#page-18-4) naleznete ve sloupci "PDF" vygenerovaný finální PDF soubor závěrečné zprávy ([viz D.10\)](#page-18-5) (je to stejný PDF soubor jako v [bodě](#page-18-0) [D.5\)](#page-18-0).

<span id="page-18-5"></span><span id="page-18-4"></span>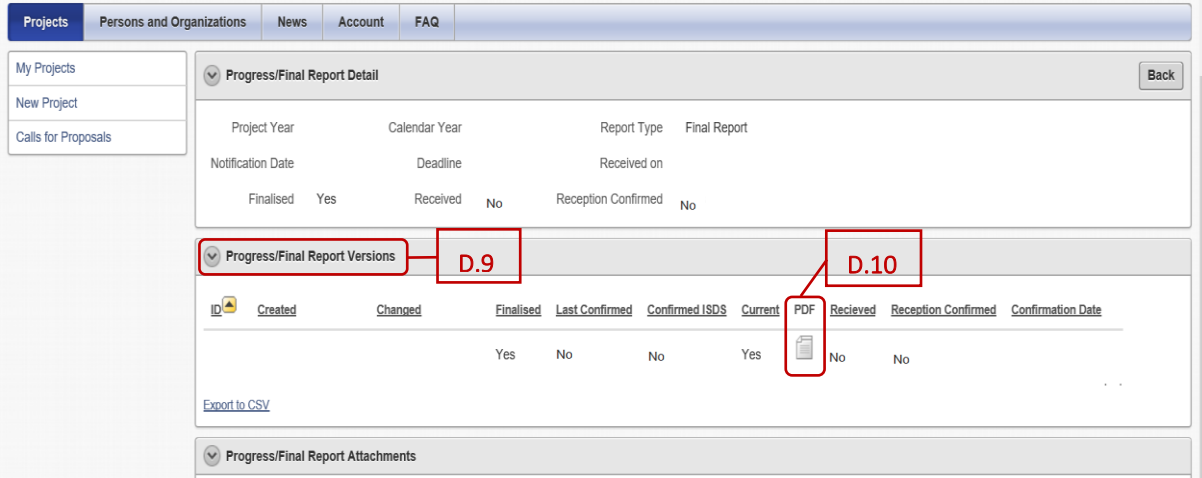

Pokud byste po vygenerování finálního PDF souboru závěrečné zprávy chtěli ještě přikládat další přílohy, tak je nutné ve formuláři zprávy opět vytvořit finální PDF soubor. To lze provést po provedení jakékoliv změny například v textovém poli. Přiložené přílohy jsou spojené s danou verzí závěrečné zprávy, která byla vytvořena po přidání příloh. Do Kanceláře GA ČR je pak nutné prostřednictvím Informačního systému datových schránek (ISDS) odeslat poslední verzi závěrečné zprávy, u které byly přiloženy všechny povinné přílohy dané předepsanou zadávací dokumentací.

Při odeslání jiné, než poslední verze závěrečné zprávy dojde po uplynutí termínu odevzdání zpráv ke smazání příloh, které nebyly u doručené verze přiloženy v aplikaci. Pokud potřebuje řešitel odevzdat přílohu po uplynutí termínu, je nutné tak učinit prostřednictvím Kanceláře GA ČR.

# <span id="page-19-0"></span>**E. Zaslání finálního PDF souboru závěrečné zprávy prostřednictvím ISDS a potvrzení o doručení**

Vytvořený finální PDF soubor závěrečné zprávy je potřeba prostřednictvím Informačního systému datových schránek (ISDS) zaslat do datové schránky GA ČR s názvem Grantové projekty s ID *"ntq92qs"*.

Když dojde ke správnému doručení finálního PDF souboru závěrečné zprávy do datové schránky GA ČR, tak v detailu projektu v záložce *"Progress Reports, Final Reports"* [\(viz E.1\)](#page-19-1) se v řádku "*Final Report"* zobrazí potvrzení o doručení závěrečné zprávy (tzn. ve sloupcích *"Recieved"* a *"Reception Confirmed"* se původní "No" změní na "Yes") a ve sloupci "Reception Date" se objeví datum a čas doručení ([viz E.2\)](#page-19-2).

<span id="page-19-1"></span>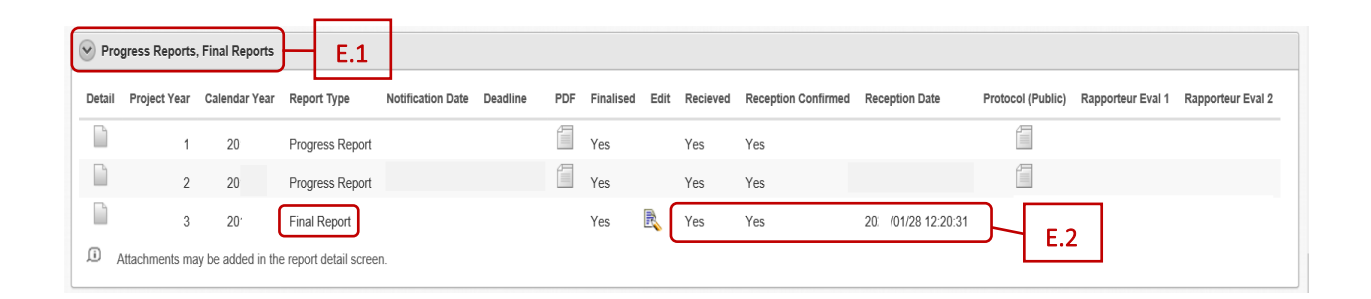

<span id="page-19-3"></span><span id="page-19-2"></span>Potvrzení o doručení finálního PDF souboru závěrečné zprávy se zobrazí i v detailu závěrečné zprávy – v detailu projektu v záložce *"Progress Reports, Final Reports"* [\(viz E.3\)](#page-19-3) klikněte v řádku *"Final Report"* vlevo na ikonu listu papíru ve sloupci "Detail" [\(viz E.4\)](#page-19-4).

<span id="page-19-4"></span>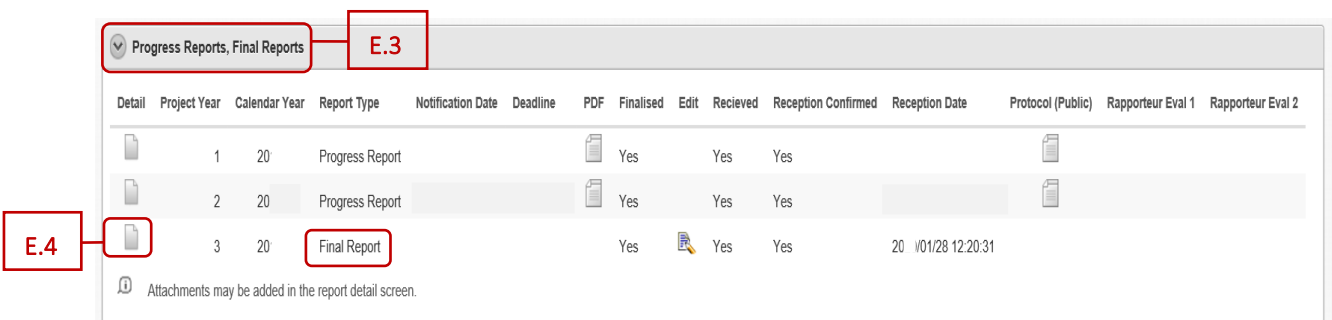

Otevře se detail závěrečné zprávy.

٠

V záložce *"Progress/Final Report Versions"* [\(viz E.5\)](#page-20-0) naleznete potvrzení o doručení závěrečné zprávy i datum a čas doručení ([viz E.6\)](#page-20-1).

<span id="page-20-0"></span>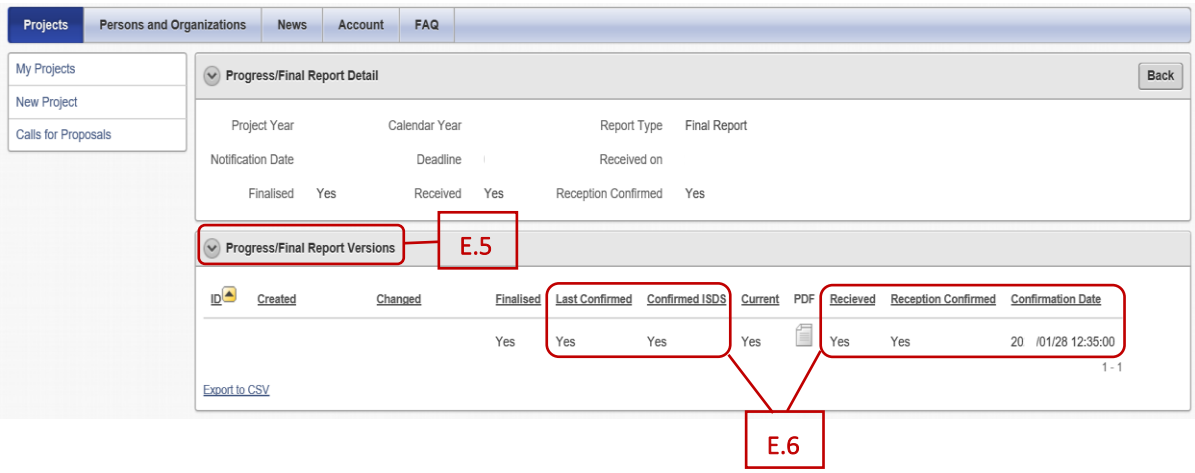

<span id="page-20-1"></span>Často kladené dotazy k závěrečným zprávám najdete na webu GA ČR zde: [https://gacr.cz/faq/.](https://gacr.cz/faq/)